# **Dell 27 Οθόνη Gaming -S2721DGFA** Οδηγός χρήστη

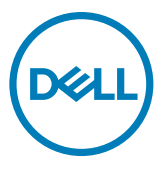

**Μοντέλο: S2721DGFA Ρυθμιστικό μοντέλο: S2721DGFt**

- **ΣΗΜΕΙΩΣΗ: Η ΣΗΜΕΙΩΣΗ υποδεικνύει σημαντικές πληροφορίες που θα σας βοηθήσουν να χρησιμοποιήσετε καλύτερα τον υπολογιστή σας.**
- **ΠΡΟΣΟΧΗ: Η υπόδειξη ΠΡΟΣΟΧΗ υποδηλώνει δυνητική υλική ζημιά ή απώλεια δεδομένων, αν δεν ακολουθήσετε τις οδηγίες.**
- **ΠΡΟΕΙΔΟΠΟΙΗΣΗ: Η ΠΡΟΕΙΔΟΠΟΙΗΣΗ υποδηλώνει δυνητική υλική ζημιά, τραυματισμό ή θάνατο.**

**Copyright © 2020 Dell Inc. ή οι θυγατρικές της. Με επιφύλαξη παντός δικαιώματος.** Το Dell, EMC και άλλα εμπορικά σήματα αποτελούν εμπορικά σήματα της Dell Inc. ή των θυγατρικών της. Άλλα εμπορικά σήματα ενδέχεται να είναι εμπορικά σήματα των αντίστοιχων κατόχων τους.

2020 - 11

Αναθ. A00

# **Περιεχόμενα**

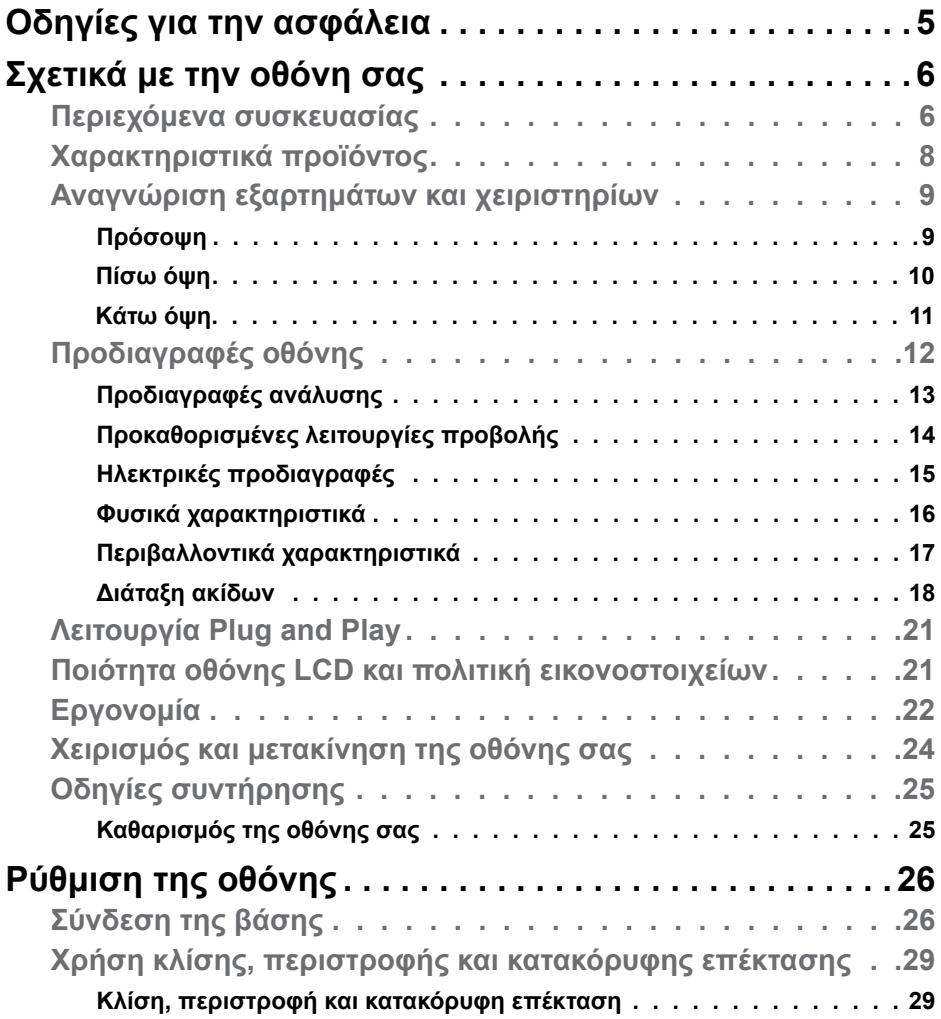

(dell

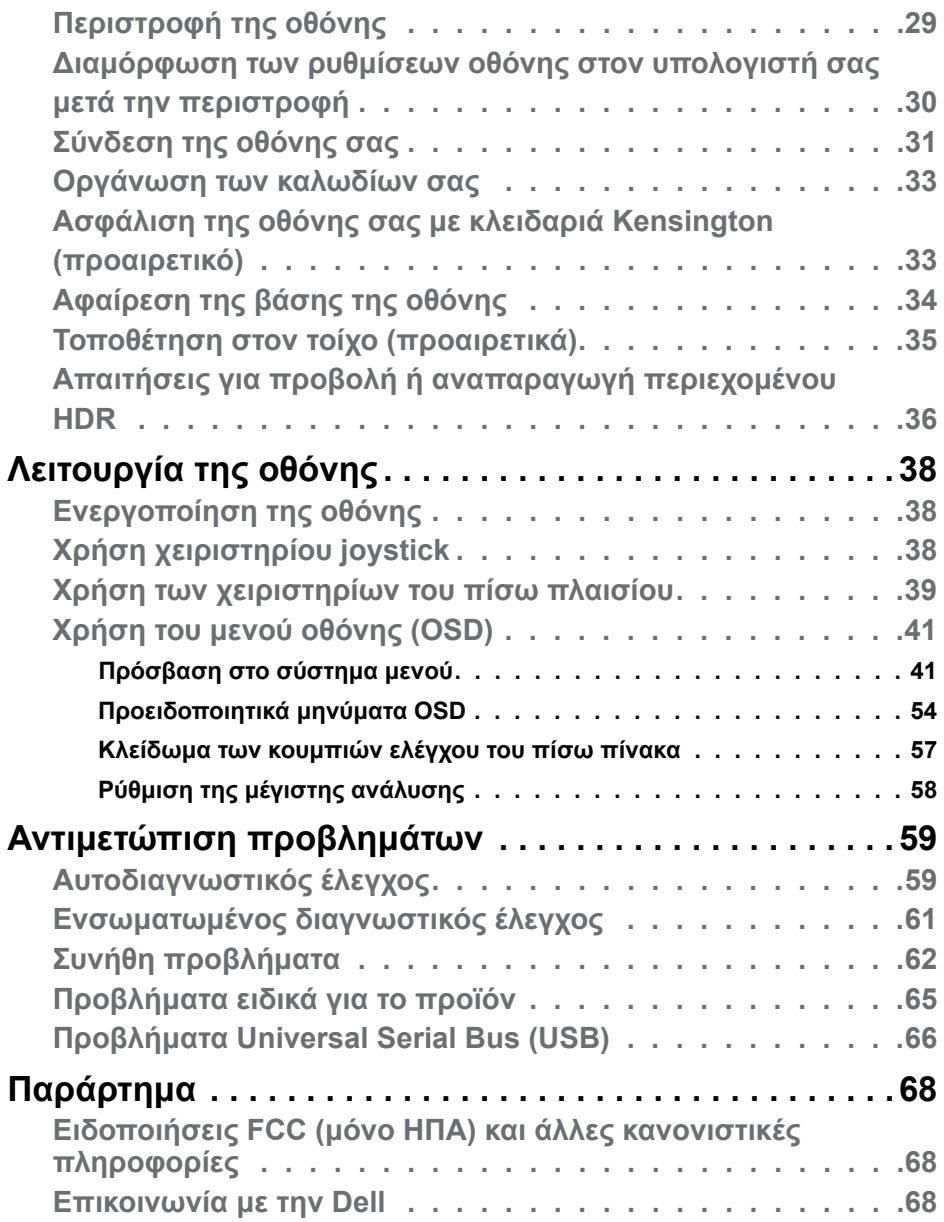

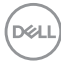

## <span id="page-4-1"></span><span id="page-4-0"></span>**Οδηγίες για την ασφάλεια**

- **ΠΡΟΕΙΔΟΠΟΙΗΣΗ: Η χρήση χειριστηρίων, ρυθμίσεων ή διαδικασιών διαφορετικών από εκείνες που ορίζονται στην παρούσα τεκμηρίωση μπορεί να οδηγήσει σε έκθεση σε ηλεκτροπληξία, ηλεκτρικούς κινδύνους ή/και μηχανικούς κινδύνους.**
	- Τοποθετήστε την οθόνη σε σταθερή επιφάνεια και χειριστείτε την προσεκτικά. Η οθόνη είναι εύθραυστη και μπορεί να υποστεί ζημιά εάν πέσει ή χτυπηθεί δυνατά.
	- Να βεβαιώνεστε πάντα ότι η οθόνη σας μπορεί να λειτουργήσει με τη διαθέσιμη ισχύ AC στην τοποθεσία σας.
	- Διατηρείτε την οθόνη σε θερμοκρασία δωματίου. Οι συνθήκες υπερβολικές κρύου ή ζέστης μπορεί να έχουν δυσμενείς επιπτώσεις στους υγρούς κρυστάλλους της οθόνης.
	- Μην υποβάλετε την οθόνη σε έντονους κραδασμούς ή κρούσεις. Για παράδειγμα, μην τοποθετείτε την οθόνη μέσα σε ένα πορτμπαγκάζ αυτοκινήτου.
	- Αποσυνδέστε την οθόνη όταν δεν πρόκειται να χρησιμοποιηθεί για μεγάλο χρονικό διάστημα.
	- Για να αποφύγετε ηλεκτροπληξία, μην επιχειρήσετε να αφαιρέσετε οποιοδήποτε κάλυμμα ή να αγγίξετε το εσωτερικό της οθόνης.

Για πληροφορίες σχετικά με τις οδηγίες ασφαλείας, ανατρέξτε στις Πληροφορίες σχετικά με την ασφάλεια, το περιβάλλοντος και τους κανονισμούς (SERI).

**DGL** 

# <span id="page-5-0"></span>**Σχετικά με την οθόνη σας**

### **Περιεχόμενα συσκευασίας**

Η οθόνη σας αποστέλλεται με τα εξαρτήματα που παρουσιάζονται στον παρακάτω πίνακα. Εάν λείπει κάποιο εξάρτημα, επικοινωνήστε με την Dell. Για περισσότερες πληροφορίες, ανατρέξτε στην ενότητα **[Επικοινωνία με την Dell](#page-67-1)**.

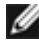

**ΣΗΜΕΙΩΣΗ: Ορισμένα εξαρτήματα ενδέχεται να είναι προαιρετικά και ενδέχεται να μην συνοδεύουν την οθόνη σας. Ορισμένα χαρακτηριστικά ενδέχεται να μην είναι διαθέσιμα σε ορισμένες χώρες.**

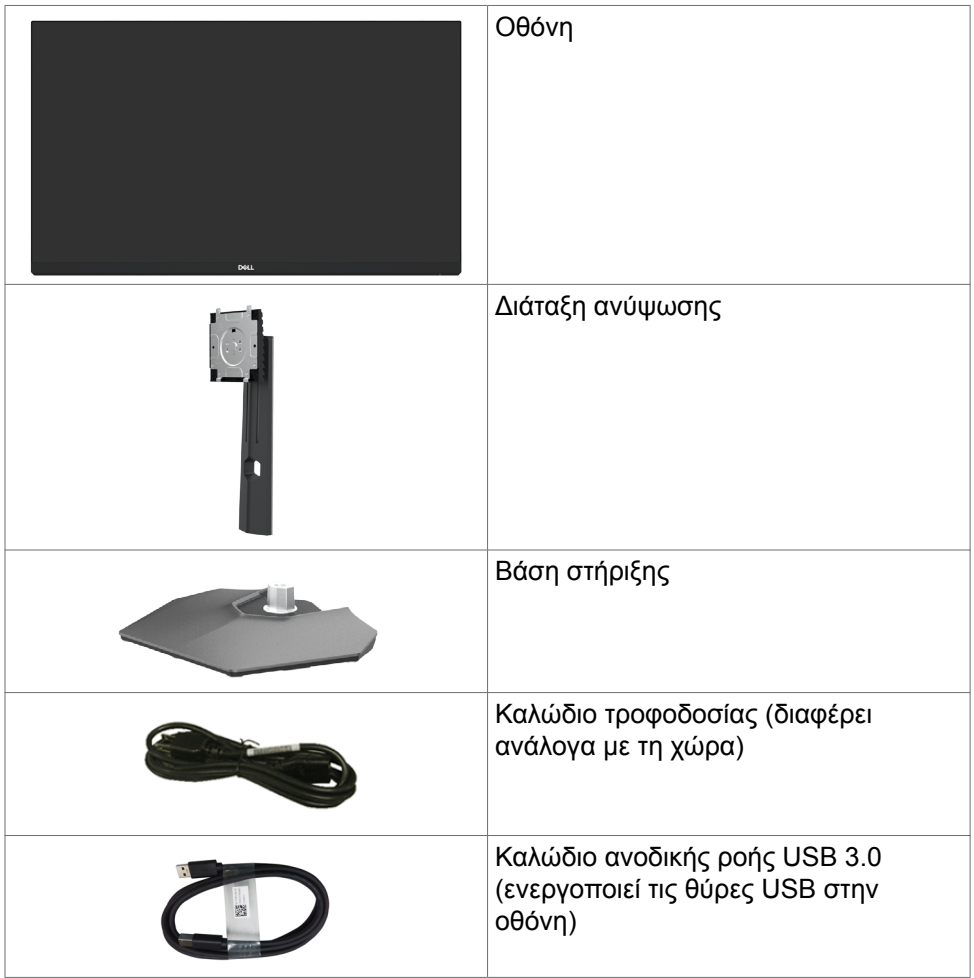

**6** | Σχετικά με την οθόνη σας

DELI

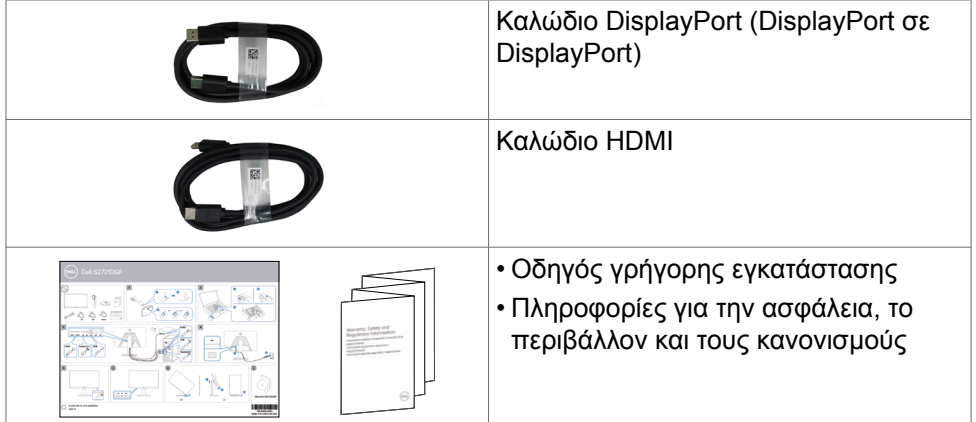

 $(\nabla \times L)$ 

## <span id="page-7-0"></span>**Χαρακτηριστικά προϊόντος**

Η οθόνη **Dell S2721DGFA** διαθέτει active matrix, Thin-Film Transistor (TFT), Οθόνη υγρών κρυστάλλων (LCD), και οπίσθιο φωτισμό LED. Τα χαρακτηριστικά της οθόνης περιλαμβάνουν:

- Οθόνη ενεργής περιοχής 68,47 cm (27 ίντσες) (Μετρούμενη διαγώνια), ανάλυση 2560 x 1440 (16:9), καθώς και υποστήριξη πλήρους οθόνης σε χαμηλότερες αναλύσεις.
- Ευρείες γωνίες θέασης με μονάδα υποχρωμάτων DCI-P3 98%.
- Δυνατότητες προσαρμογής κλίσης, περιστροφής στον οριζόντιο άξονα, περιστροφής στον κάθετο άξονα και κατακόρυφης επέκτασης.
- Αφαιρούμενη βάση και οπές στερέωσης Video Electronics Standards Association (VESA™) 100 mm για ευέλικτες λύσεις εγκατάστασης.
- Η εξαιρετικά λεπτή πρόσοψη ελαχιστοποιεί το κενό κατά τη χρήση πολλών οθονών, επιτρέποντας την ευκολότερη ρύθμιση με μια κομψή εμπειρία προβολής.
- Η εκτεταμένη ψηφιακή συνδεσιμότητα με DP βοηθά την οθόνη σας να συμβαδίζει με τις μελλοντικές τεχνολογικές εξελίξεις.
- Δυνατότητα Plug and Play εφόσον υποστηρίζεται από τον υπολογιστή σας.
- Ρυθμίσεις επί της οθόνης (OSD) για εύκολη εγκατάσταση και βελτιστοποίηση της οθόνης.
- Βελτιωμένα χαρακτηριστικά παιχνιδιού, όπως Χρονόμετρο, Μετρητή ρυθμού καρέ και Σταθεροποιητή μαύρου, καθώς και βελτιωμένες λειτουργίες παιχνιδιού όπως FPS, MOBA/RTS, SPORTS ή RPG και 3 επιπλέον λειτουργίες παιχνιδιού για να εξατομικεύσετε τις προτιμήσεις σας.
- Κλείδωμα κουμπιών λειτουργίας και OSD.
- Υποδοχή κλειδαριάς ασφαλείας.
- ≤ 0,3 W σε κατάσταση αναμονής.
- Η πιστοποίηση συμβατότητας NVIDIA® G-SYNC® και η τεχνολογία AMD FreeSync™ Premium ελαχιστοποιούν τις παραμορφώσεις γραφικών, όπως την αστάθεια της εικόνας για πιο ομαλό, γρήγορο παιχνίδι. Εναλλαγή κύριας οθόνης για ευκολία.
- Βελτιστοποιήστε την άνεση των ματιών με μια οθόνη χωρίς τρεμόπαιγμα και τη λειτουργία ComfortView που ελαχιστοποιεί την εκπομπή μπλε φωτός.
- **ΠΡΟΕΙΔΟΠΟΙΗΣΗ: Τα πιθανά μακροπρόθεσμα αποτελέσματα της εκπομπής μπλε φωτός από την οθόνη μπορεί να προκαλέσουν βλάβη στα μάτια, συμπεριλαμβανομένης της κόπωσης των ματιών ή της ψηφιακής καταπόνησης των ματιών. Η λειτουργία ComfortView έχει σχεδιαστεί για να μειώνει την ποσότητα του μπλε φωτός που εκπέμπεται από την οθόνη για τη βελτιστοποίηση της άνεσης των ματιών.**

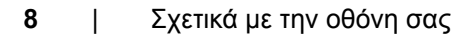

DELL

## <span id="page-8-0"></span>**Αναγνώριση εξαρτημάτων και χειριστηρίων**

### **Πρόσοψη**

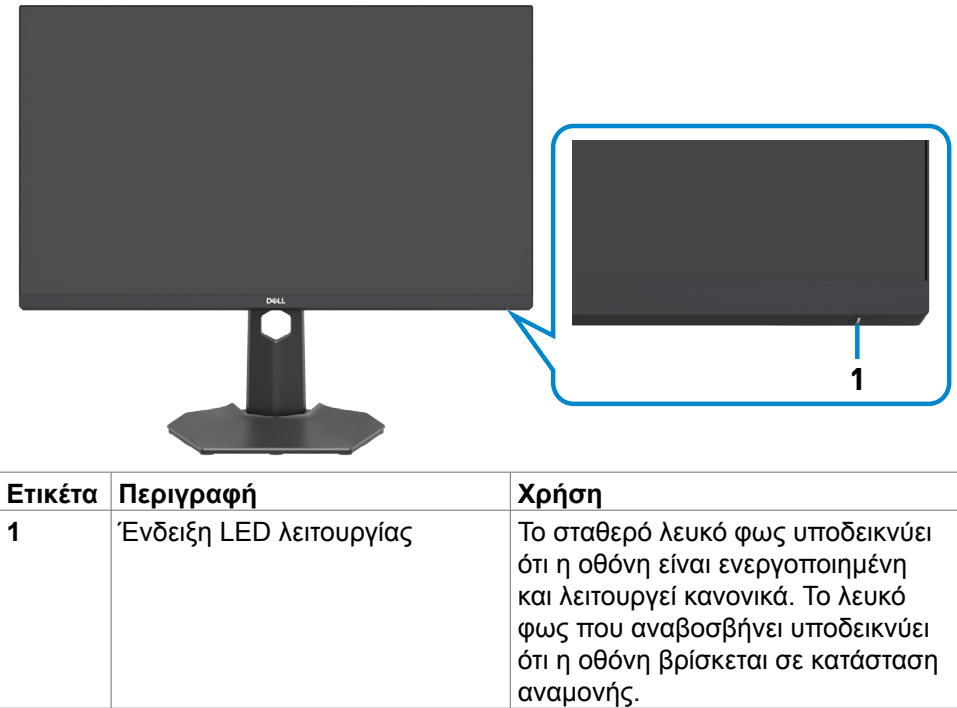

DELL

### <span id="page-9-0"></span>**Πίσω όψη**

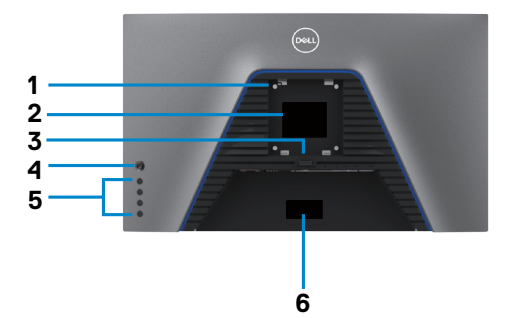

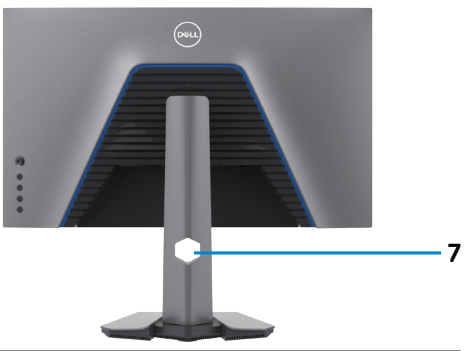

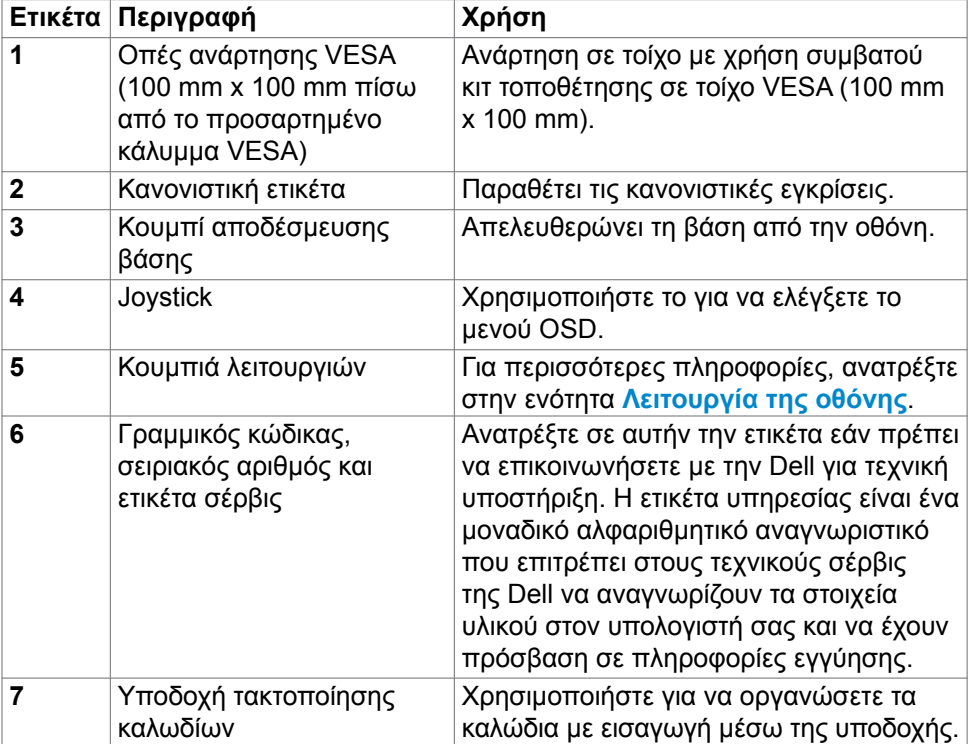

### <span id="page-10-0"></span>**Κάτω όψη**

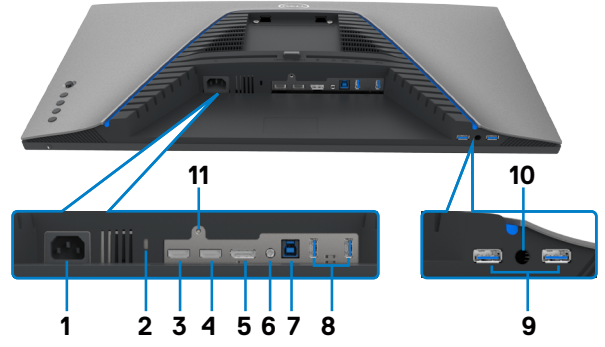

<span id="page-10-1"></span>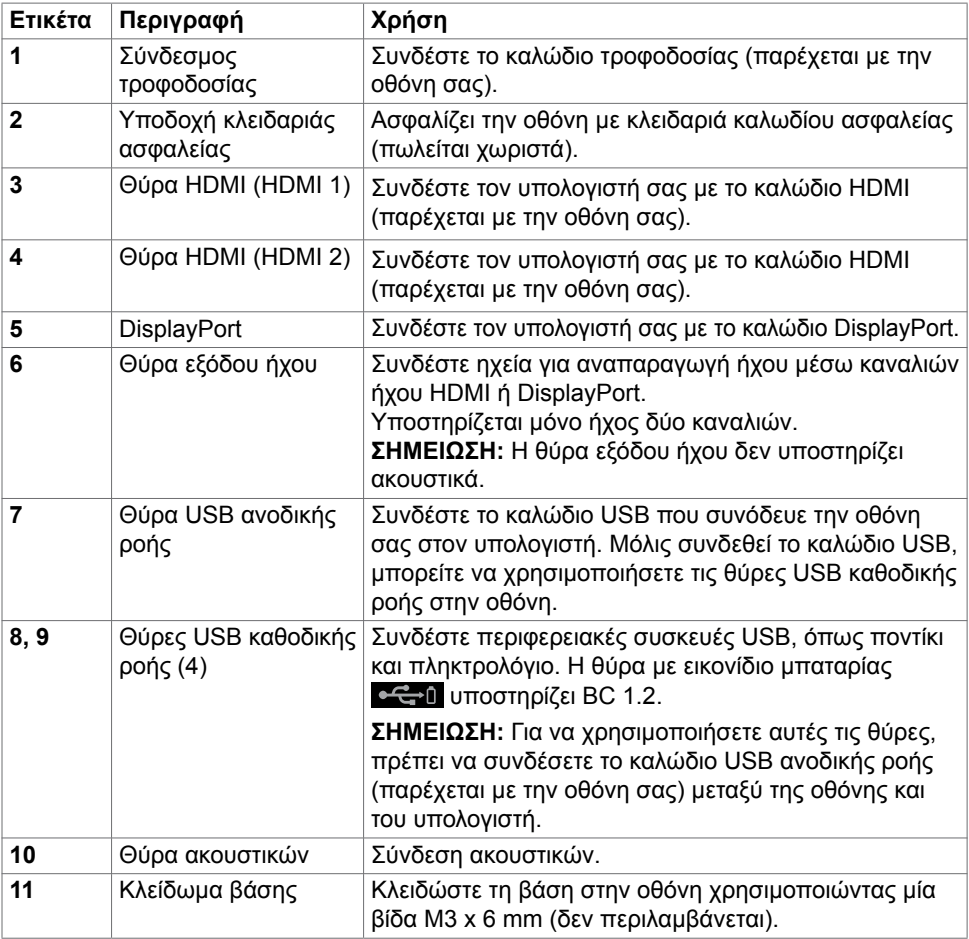

 $(\overline{DCL}$ 

## <span id="page-11-1"></span><span id="page-11-0"></span>**Προδιαγραφές οθόνης**

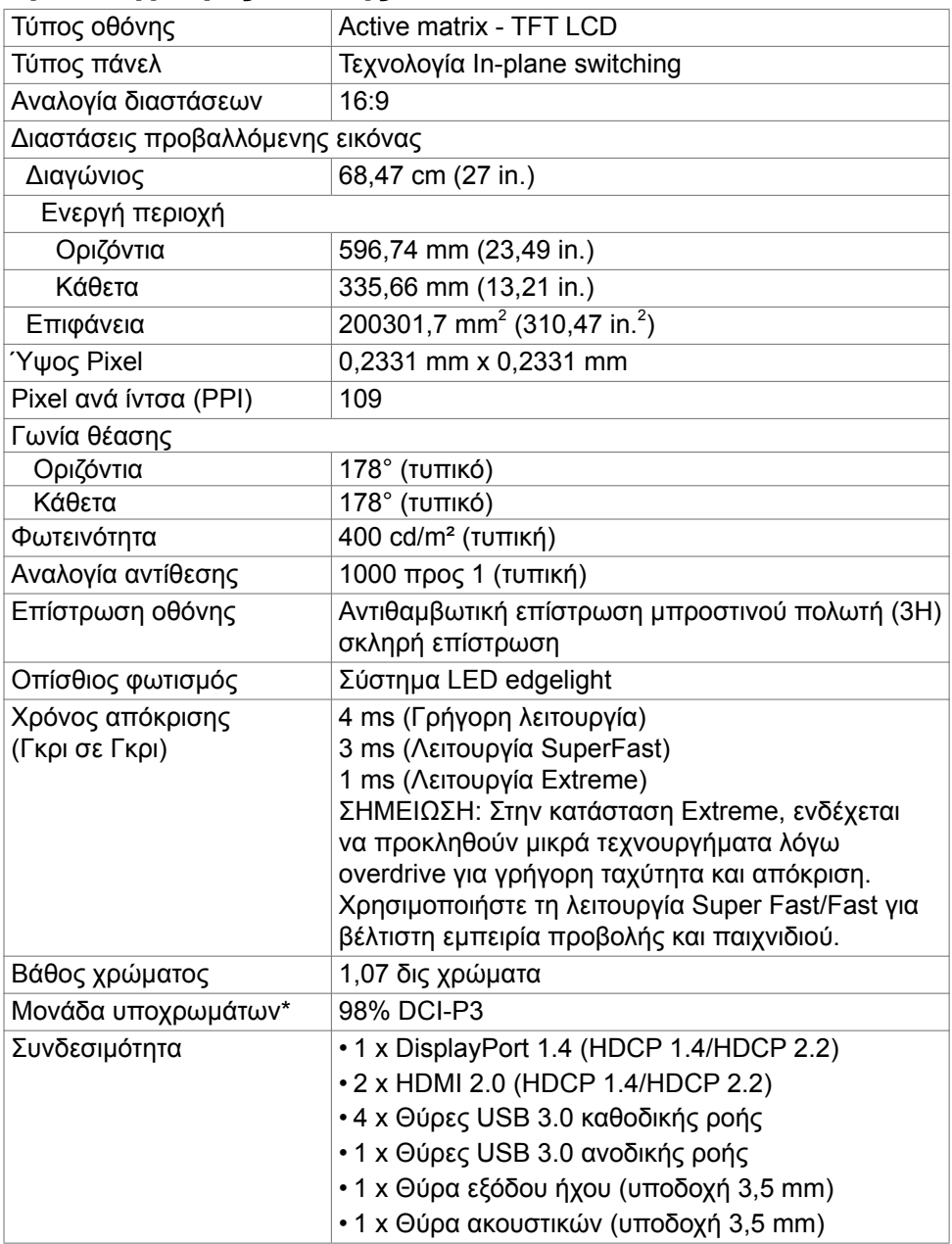

(dell

<span id="page-12-0"></span>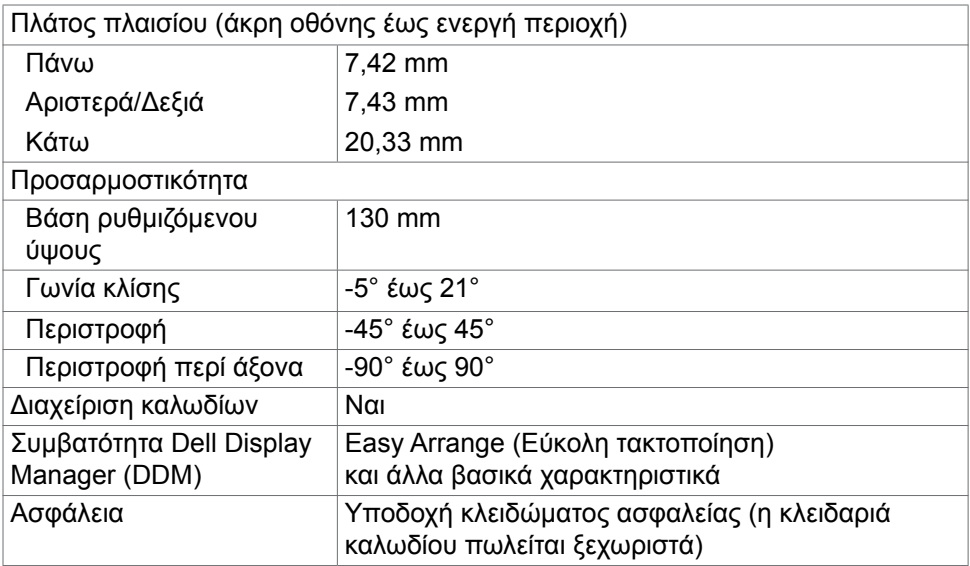

\* Μόνο στο πάνελ, στην προεπιλεγμένη προσαρμοσμένη λειτουργία.

### **Προδιαγραφές ανάλυσης**

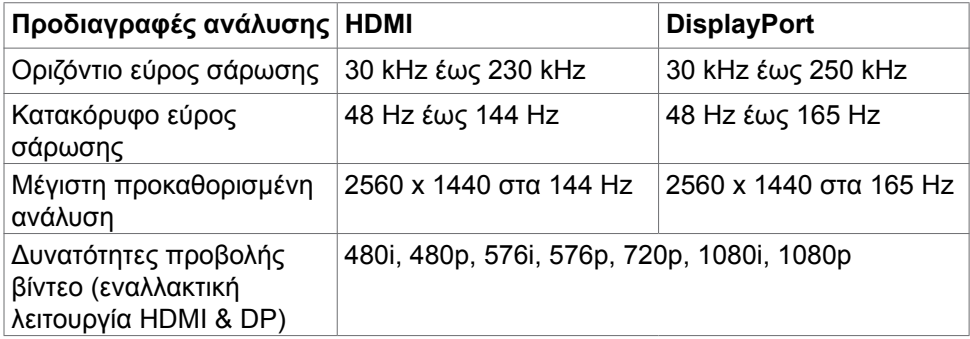

.<br>D¢Ll

### <span id="page-13-0"></span>**Προκαθορισμένες λειτουργίες προβολής**

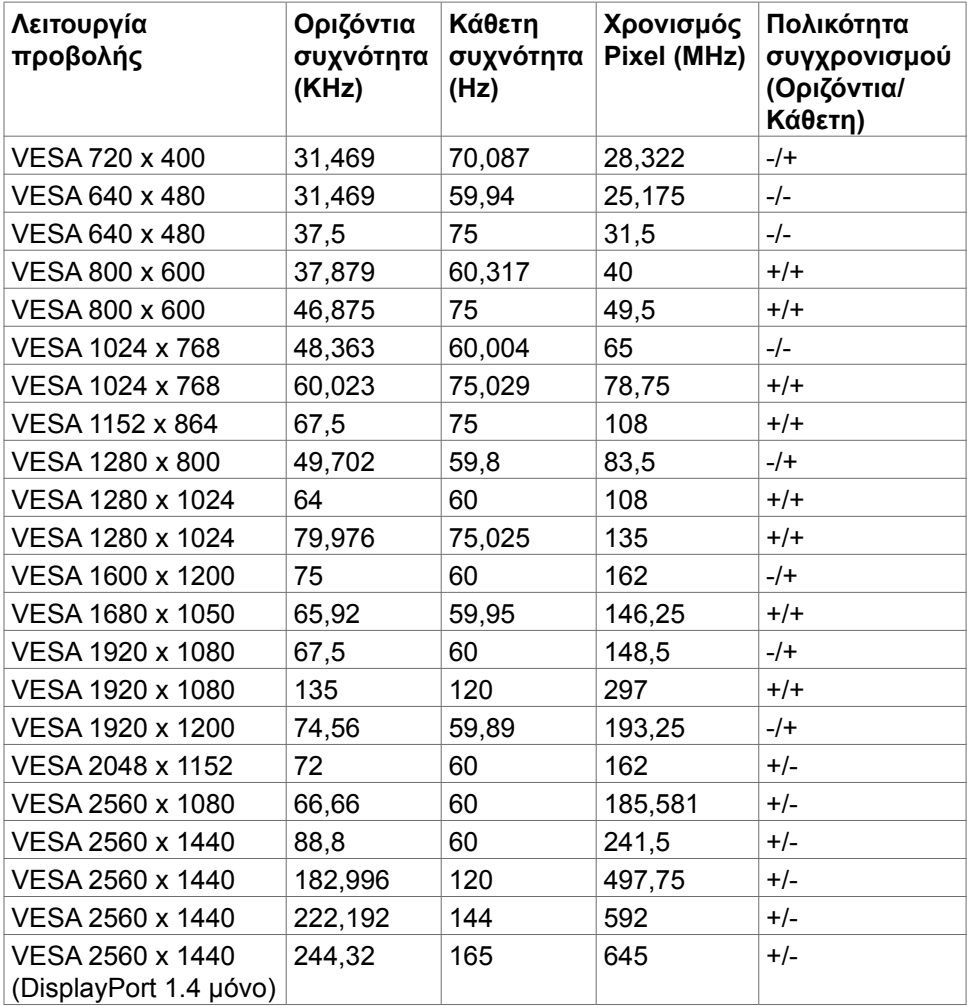

(dell

<span id="page-14-0"></span>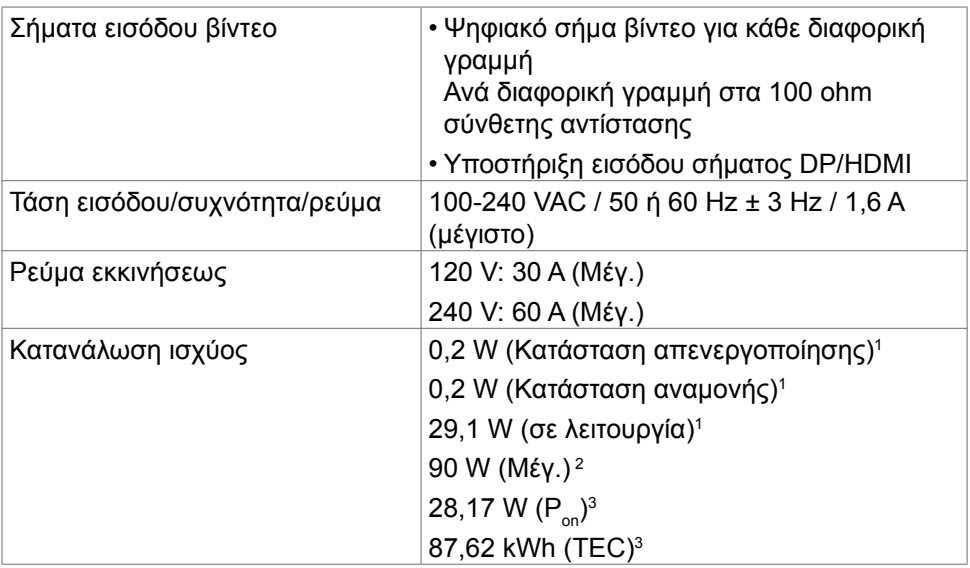

**<sup>1</sup>** Όπως ορίζεται στα EU 2019/2021 και EU 2019/2013.

**<sup>2</sup>** Μέγιστη ρύθμιση φωτεινότητας και αντίθεσης με μέγιστη ισχύ τροφοδοσίας σε όλες τις θύρες USB.

<sup>3</sup> P<sub>on:</sub> Κατανάλωση ισχύος κατά τη λειτουργία μετρούμενη με αναφορά στη μέθοδο δοκιμής Energy Star.

TEC: Συνολική κατανάλωση ενέργειας σε kWh μετρούμενη με αναφορά στη μέθοδο δοκιμής Energy Star.

Αυτό το έγγραφο είναι μόνο ενημερωτικό και αντικατοπτρίζει την εργαστηριακή απόδοση. Το προϊόν σας ενδέχεται να έχει διαφορετική απόδοση ανάλογα με το λογισμικό, τα εξαρτήματα και τις περιφερειακές συσκευές που έχετε παραγγείλει και δεν έχει καμία υποχρέωση ενημέρωσης αυτών των πληροφοριών. Κατά συνέπεια, ο πελάτης δεν πρέπει να βασίζεται σε αυτές τις πληροφορίες για τη λήψη αποφάσεων σχετικά με τις ηλεκτρικές αντοχές ή άλλα. Καμία εγγύηση ως προς την ακρίβεια ή την πληρότητα δεν εκφράζεται ούτε υπονοείται.

DØL

<span id="page-15-0"></span>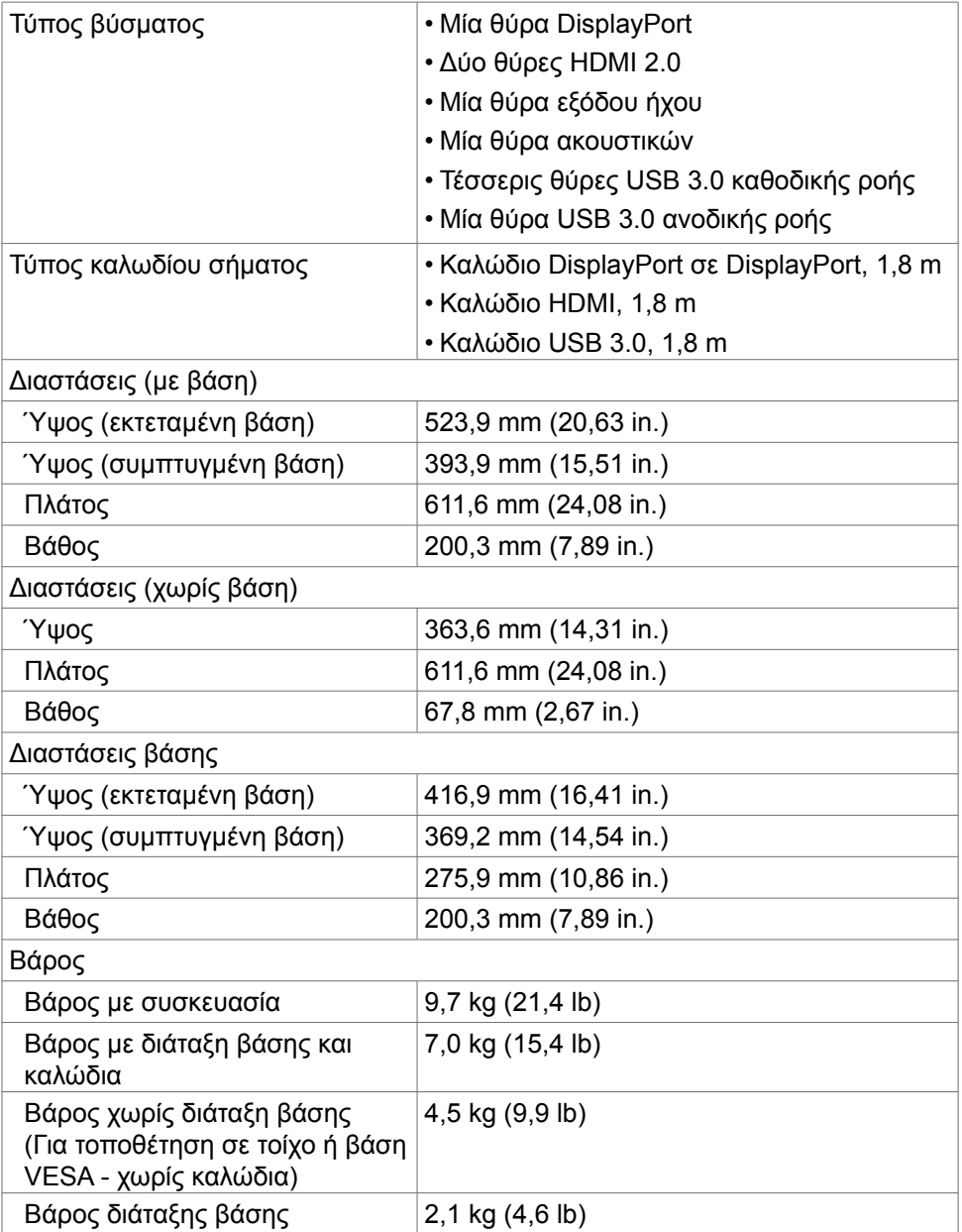

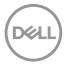

### <span id="page-16-0"></span>**Περιβαλλοντικά χαρακτηριστικά**

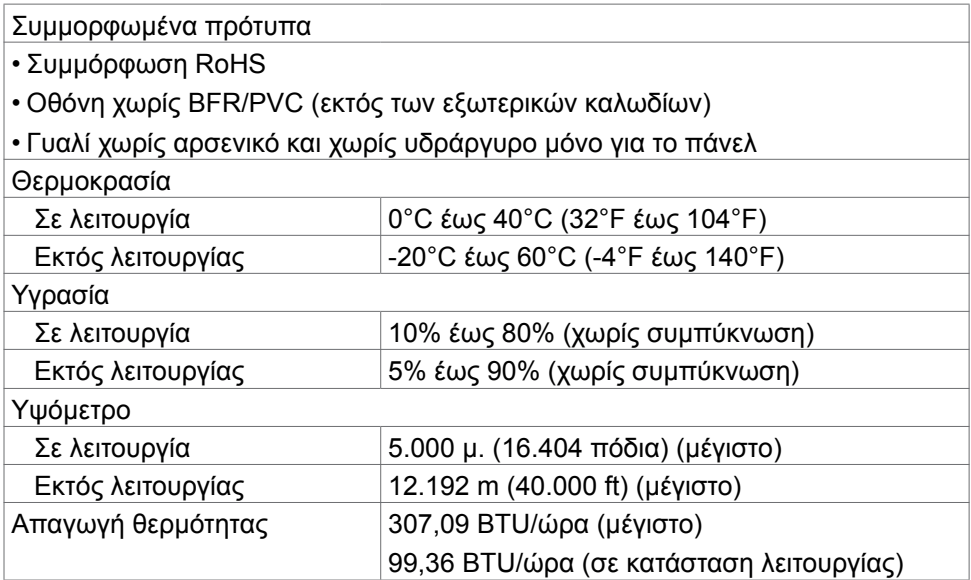

 $(\overline{DZL})$ 

### <span id="page-17-0"></span>**Διάταξη ακίδων**

### **DisplayPort**

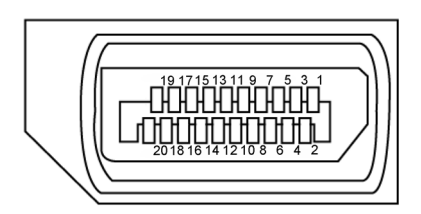

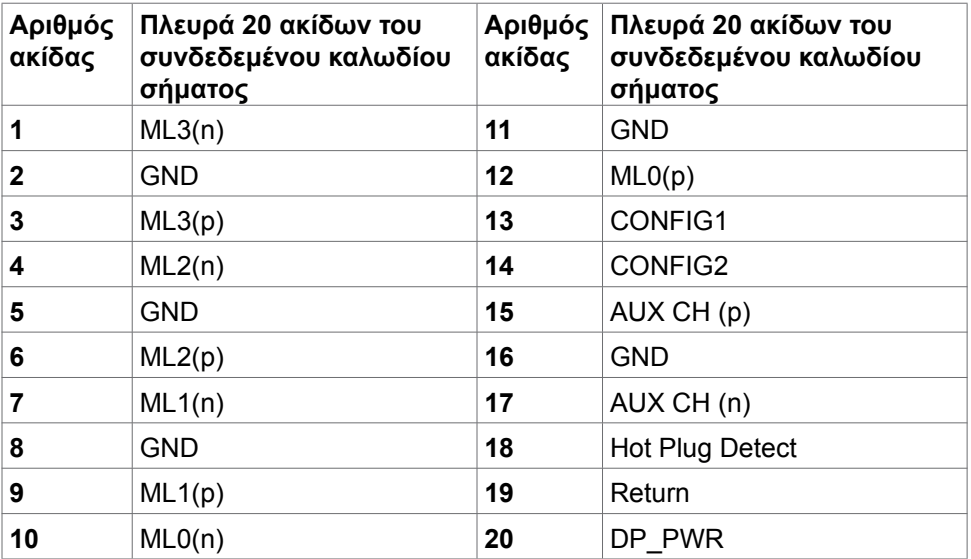

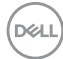

#### **Θύρα HDMI**

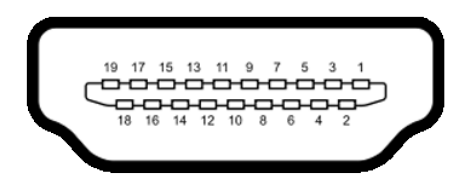

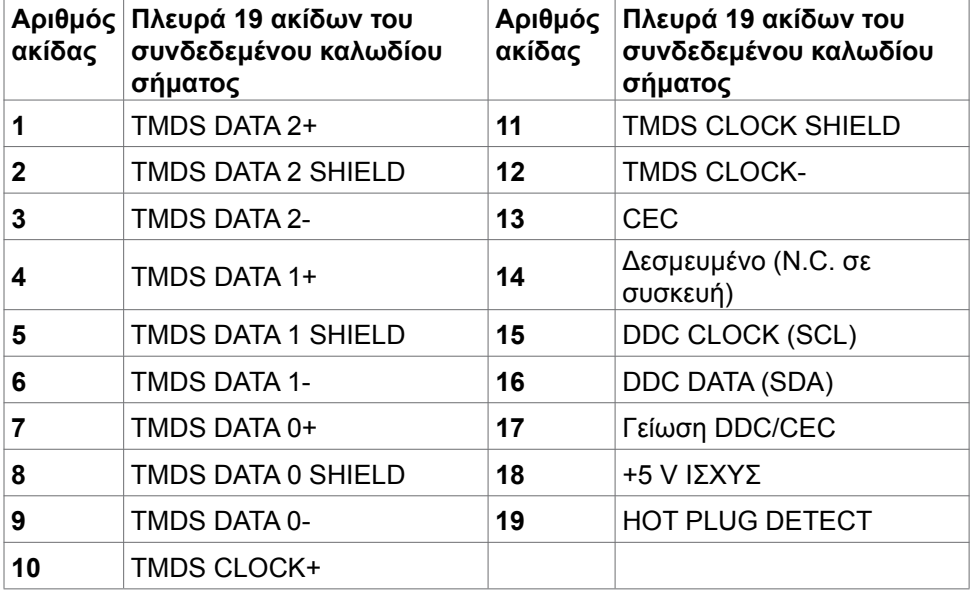

(dell

#### **Universal Serial Bus (USB)**

Αυτή η ενότητα σας παρέχει πληροφορίες σχετικά με τις θύρες USB που είναι διαθέσιμες στην οθόνη σας.

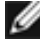

#### **ΣΗΜΕΙΩΣΗ: Έως 2 A στη θύρα USB καθοδικής ροής (θύρα με εικονίδιο μπαταρίας ) με συσκευές συμβατές με BC 1.2. Έως 0,9 A στις άλλες 2 θύρες USB καθοδικής ροής.**

Η οθόνη σας διαθέτει τις ακόλουθες θύρες USB:

- 1 Θύρα ανοδικής ροής
- 4 καθοδικής ροής 4 στο κάτω μέρος

Θύρα φόρτισης - οι θύρες με εικονίδιο μπαταρίας **και υποστηρίζουν** γρήγορη δυνατότητα φόρτισης εάν η συσκευή είναι συμβατή με το BC 1.2.

 **ΣΗΜΕΙΩΣΗ: Οι θύρες USB της οθόνης λειτουργούν μόνο όταν η οθόνη είναι ενεργοποιημένη ή σε κατάσταση αναμονής. Εάν απενεργοποιήσετε την οθόνη και, στη συνέχεια, την ενεργοποιήσετε, οι συνδεδεμένες περιφερειακές συσκευές ενδέχεται να χρειαστούν μερικά δευτερόλεπτα για να συνεχίσουν την κανονική λειτουργία τους.**

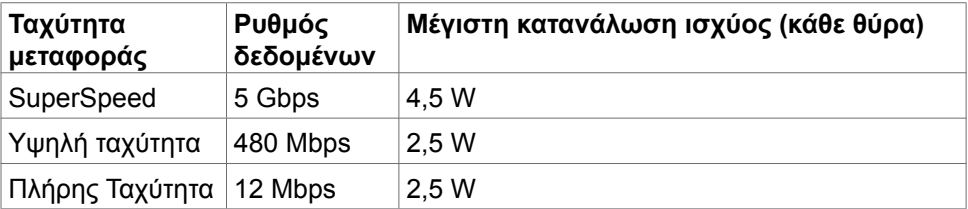

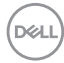

### <span id="page-20-0"></span>**Θύρα USB ανοδικής ροής Θύρα USB καθοδικής ροής**

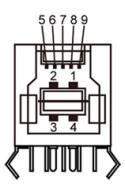

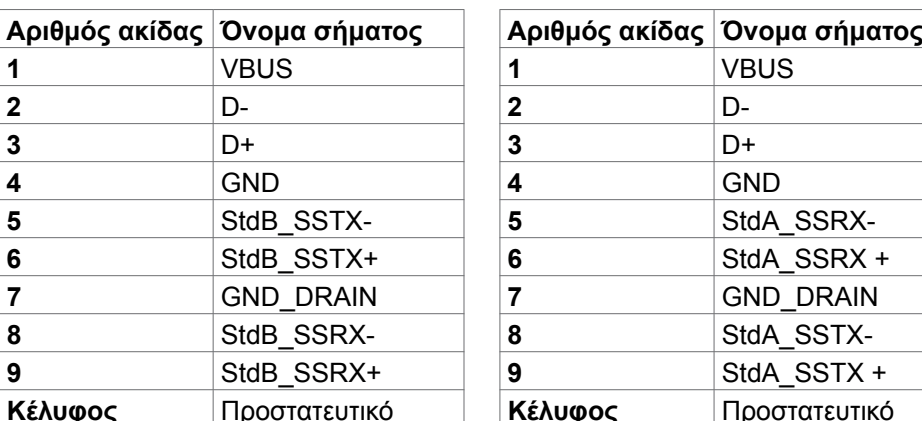

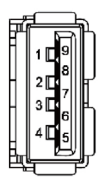

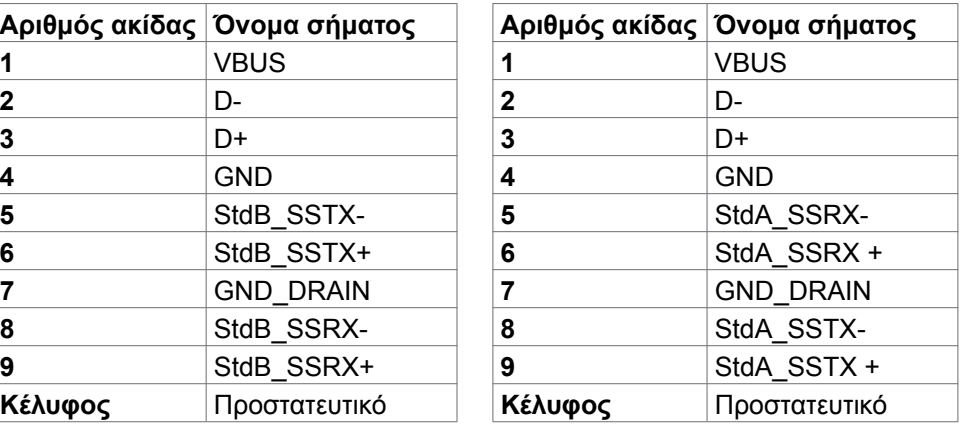

## **Λειτουργία Plug and Play**

Μπορείτε να εγκαταστήσετε την οθόνη σε οποιοδήποτε σύστημα συμβατό με λειτουργία Plug-and-Play. Η οθόνη παρέχει αυτόματα στο σύστημα υπολογιστή τα εκτεταμένα δεδομένα αναγνώρισης οθόνης (EDID) χρησιμοποιώντας πρωτόκολλα καναλιού δεδομένων προβολής (DDC), ώστε ο υπολογιστής να μπορεί να διαμορφωθεί αυτόματα και να βελτιστοποιήσει τις ρυθμίσεις της οθόνης. Οι περισσότερες εγκαταστάσεις οθόνης γίνονται αυτόματα. Μπορείτε να επιλέξετε διαφορετικές ρυθμίσεις εάν θέλετε. Για περισσότερες πληροφορίες σχετικά με την αλλαγή των ρυθμίσεων της οθόνης, ανατρέξτε στην ενότητα **[Λειτουργία της](#page-37-1)  [οθόνης](#page-37-1)**.

## **Ποιότητα οθόνης LCD και πολιτική εικονοστοιχείων**

Κατά τη διαδικασία κατασκευής της οθόνης LCD, δεν είναι ασυνήθιστο ένα ή περισσότερα pixel να σταθεροποιηθούν σε αμετάβλητη κατάσταση, τα οποία είναι δύσκολο να τα δείτε και δεν επηρεάζουν την ποιότητα ή τη χρηστικότητα της οθόνης. Για περισσότερες πληροφορίες σχετικά με την Πολιτική Pixel οθόνης LCD, ανατρέξτε στον ιστότοπο υποστήριξης της Dell στη διεύθυνση[:](http://www.dell.com/support/monitors)  **[www.dell.com/pixelguidelines](http://www.dell.com/pixelguidelines)**.

## <span id="page-21-1"></span><span id="page-21-0"></span>**Εργονομία**

- **ΠΡΟΣΟΧΗ: Η ακατάλληλη ή παρατεταμένη χρήση του πληκτρολογίου μπορεί να οδηγήσει σε τραυματισμό.**
- **ΠΡΟΣΟΧΗ: Η θέαση της οθόνης για εκτεταμένες χρονικές περιόδους μπορεί να οδηγήσει σε καταπόνηση των ματιών.**

Για άνεση και αποδοτικότητα, τηρήστε τις ακόλουθες οδηγίες κατά τη ρύθμιση και τη χρήση του σταθμού εργασίας του υπολογιστή σας:

- Τοποθετήστε τον υπολογιστή σας έτσι ώστε η οθόνη και το πληκτρολόγιο να βρίσκονται ακριβώς μπροστά σας καθώς εργάζεστε. Στο εμπόριο διατίθενται ειδικές βάσεις για να σας βοηθήσουν να τοποθετήσετε σωστά το πληκτρολόγιό σας.
- Για να μειώσετε τον κίνδυνο καταπόνησης των ματιών και του αυχένα/των βραχιόνων/της πλάτης/των ώμων από τη χρήση της οθόνης για μεγάλα χρονικά διαστήματα, σας προτείνουμε τα ακόλουθα:
	- 1. Ρυθμίστε την οθόνη σε απόσταση περίπου 20 έως 28 ιντσών (50-70 cm) από τα μάτια σας.
	- 2. Ανοιγοκλείνετε συχνά τα μάτια σας για να τα υγράνετε όταν εργάζεστε με την οθόνη.
	- 3. Κάντε τακτικά και συχνά διαλείμματα 20 λεπτών ανά δύο ώρες.
	- 4. Κοιτάτε μακριά από την οθόνη και εστιάζετε σε ένα μακρινό αντικείμενο σε απόσταση 6 μέτρων για τουλάχιστον 20 δευτερόλεπτα κατά τη διάρκεια των διαλειμμάτων.
	- 5. Εκτελείτε διατάσεις για να ανακουφίσετε την ένταση στο λαιμό/τους βραχίονες/την πλάτη/τους ώμους κατά τη διάρκεια των διαλειμμάτων.
- Βεβαιωθείτε ότι η οθόνη της οθόνης είναι στο επίπεδο των ματιών ή ελαφρώς χαμηλότερα όταν κάθεστε μπροστά από την οθόνη.
- Προσαρμόστε την κλίση της οθόνης, τις ρυθμίσεις αντίθεσης και φωτεινότητας.
- Προσαρμόστε τον περιβάλλοντα φωτισμό γύρω σας (όπως φωτιστικά γενικής χρήσης, φωτιστικά γραφείου και κουρτίνες ή περσίδες στα κοντινά παράθυρα) για να ελαχιστοποιήσετε τις αντανακλάσεις και το έντονο φως στην οθόνη.
- Χρησιμοποιήστε μια καρέκλα που παρέχει καλή υποστήριξη στην πλάτη.
- Κρατήστε τα αντιβράχια σας οριζόντια με τους καρπούς σας σε ουδέτερη, άνετη θέση ενώ χρησιμοποιείτε το πληκτρολόγιο ή το ποντίκι.
- Αφήνετε πάντα χώρο για να στηρίζετε τα χέρια σας ενώ χρησιμοποιείτε το πληκτρολόγιο ή το ποντίκι.

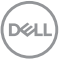

- Αφήνετε τα χέρια σας να στηρίζονται φυσικά και στις δύο πλευρές.
- Βεβαιωθείτε ότι τα πόδια σας ακουμπούν στο πάτωμα.
- Όταν κάθεστε, βεβαιωθείτε ότι το βάρος των ποδιών σας είναι στα πόδια σας και όχι στο μπροστινό μέρος του καθίσματος σας. Ρυθμίστε το ύψος της καρέκλας σας ή χρησιμοποιήστε ένα υποπόδιο, αν είναι απαραίτητο, για να διατηρήσετε τη σωστή στάση του σώματος.
- Μεταβάλετε τις δραστηριότητες εργασίας σας. Προσπαθήστε να οργανώσετε την εργασία σας έτσι ώστε να μην χρειάζεται να κάθεστε για παρατεταμένα χρονικά διαστήματα. Προσπαθήστε να σηκώνεστε ή να περπατάτε ανά τακτά χρονικά διαστήματα.
- Κρατήστε την περιοχή κάτω από το γραφείο σας ελεύθερη από εμπόδια και καλώδια που ενδέχεται να επηρεάσουν την άνετη θέση ή να αποτελέσουν κίνδυνο πτώσης.

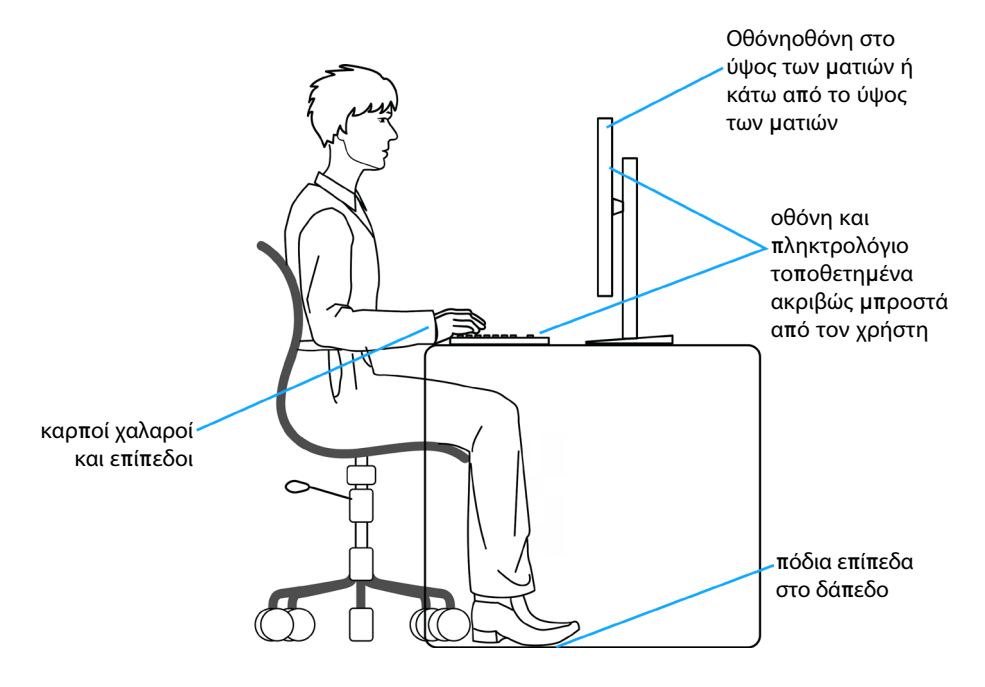

**DGL** 

## <span id="page-23-0"></span>**Χειρισμός και μετακίνηση της οθόνης σας**

Για να διασφαλίσετε την ασφαλή ανύψωση ή μετακίνησή της οθόνης, ακολουθήστε τις οδηγίες που αναφέρονται παρακάτω:

- Πριν μετακινήσετε ή σηκώσετε την οθόνη, απενεργοποιήστε τον υπολογιστή και την οθόνη.
- Αποσυνδέστε όλα τα καλώδια από την οθόνη.
- Τοποθετήστε την οθόνη στο αρχικό κουτί με τα αρχικά υλικά συσκευασίας.
- Κρατάτε σταθερά το κάτω άκρο και την πλευρά της οθόνης χωρίς να ασκείτε υπερβολική πίεση κατά την ανύψωση ή τη μετακίνηση της οθόνης.

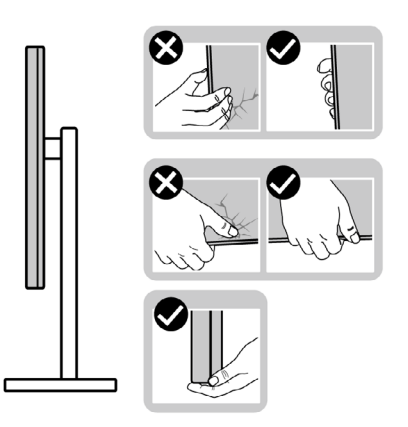

• Κατά την ανύψωση ή μετακίνηση της οθόνης, βεβαιωθείτε ότι η οθόνη είναι στραμμένη μακριά από εσάς και μην ασκείτε πίεση στην οθόνη για να αποφύγετε τυχόν γρατσουνιές ή ζημιές.

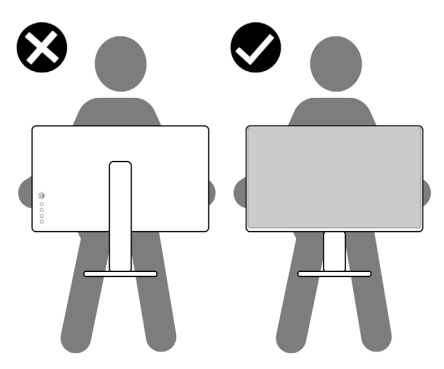

• Κατά τη μεταφορά της οθόνης, αποφεύγετε τυχόν κραδασμούς.

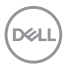

<span id="page-24-0"></span>• Κατά την ανύψωση ή τη μετακίνηση της οθόνης, μην γυρίζετε την οθόνη ανάποδα ενώ κρατάτε τη βάση ή τη διάταξη ανύψωσης. Αυτό μπορεί να οδηγήσει σε ζημιά στην οθόνη ή να προκαλέσει τραυματισμό.

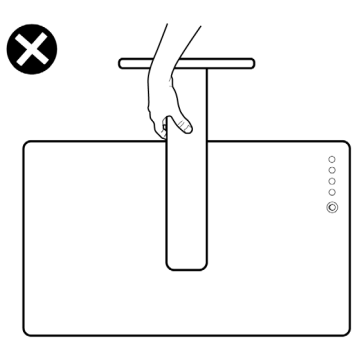

## **Οδηγίες συντήρησης**

### **Καθαρισμός της οθόνης σας**

- **ΠΡΟΕΙΔΟΠΟΙΗΣΗ: Πριν καθαρίσετε την οθόνη, αποσυνδέστε το καλώδιο τροφοδοσίας από την πρίζα.**
- **ΠΡΟΣΟΧΗ: Διαβάστε και ακολουθήστε τις [Οδηγίες ασφαλείας](#page-4-1) προτού καθαρίσετε την οθόνη.**

Για βέλτιστες πρακτικές, ακολουθήστε τις οδηγίες στην παρακάτω λίστα ενώ αποσυσκευάζετε, καθαρίζετε ή χειρίζεστε την οθόνη σας:

- Για να καθαρίσετε την αντιστατική οθόνη, βρέξτε ελαφρά ένα μαλακό, καθαρό πανί με νερό. Εάν είναι δυνατόν, χρησιμοποιήστε έναν ειδικό πανάκι καθαρισμού οθόνης ή διάλυμα κατάλληλο για την αντιστατική επικάλυψη. Μην χρησιμοποιείτε βενζόλιο, διαλυτικό, αμμωνία, λειαντικά καθαριστικά ή πεπιεσμένο αέρα.
- Χρησιμοποιήστε ένα ελαφρώς βρεγμένο, μαλακό πανί για να καθαρίσετε την οθόνη. Αποφύγετε τη χρήση απορρυπαντικού οποιουδήποτε είδους, καθώς ορισμένα απορρυπαντικά αφήνουν ένα γαλακτώδες φιλμ στην οθόνη.
- Εάν παρατηρήσετε λευκή σκόνη όταν αποσυσκευάσετε την οθόνη σας, σκουπίστε την με ένα πανί.
- Χειριστείτε την οθόνη με προσοχή, καθώς μια πιο σκούρα οθόνη που έχει υποστεί φθορές μπορεί να εμφανίζει πιο έντονα σημάδια από μια πιο ανοιχτόχρωμη οθόνη.
- Για να διατηρήσετε τη βέλτιστη ποιότητα εικόνας, χρησιμοποιήστε μια προφύλαξη οθόνης που αλλάζει δυναμικά και απενεργοποιείτε την οθόνη σας όταν δεν τη χρησιμοποιείτε.

DELI

# <span id="page-25-0"></span>**Ρύθμιση της οθόνης**

## **Σύνδεση της βάσης**

**ΣΗΜΕΙΩΣΗ: Η διάταξη ανύψωσης και η βάση στήριξης είναι αποσυνδεδεμένες όταν η οθόνη αποστέλλεται από το εργοστάσιο.**

**ΣΗΜΕΙΩΣΗ: Οι παρακάτω οδηγίες ισχύουν μόνο για τη βάση που συνόδευε την οθόνη σας. Εάν συνδέετε μια βάση που έχετε αγοράσει από οποιαδήποτε άλλη πηγή, ακολουθήστε τις οδηγίες ρύθμισης που συνοδεύουν τη βάση.**

#### **Για να συνδέσετε τη βάση της οθόνης:**

- **1.** Ευθυγραμμίστε και τοποθετήστε τη διάταξη ανύψωσης στη βάση.
- **2.** Ανοίξτε τη βιδωτή λαβή στο κάτω μέρος της βάσης και γυρίστε τη δεξιόστροφα για να ασφαλίσετε τη διάταξη της βάσης.
- **3.** Κλείστε τη βιδωτή λαβή.

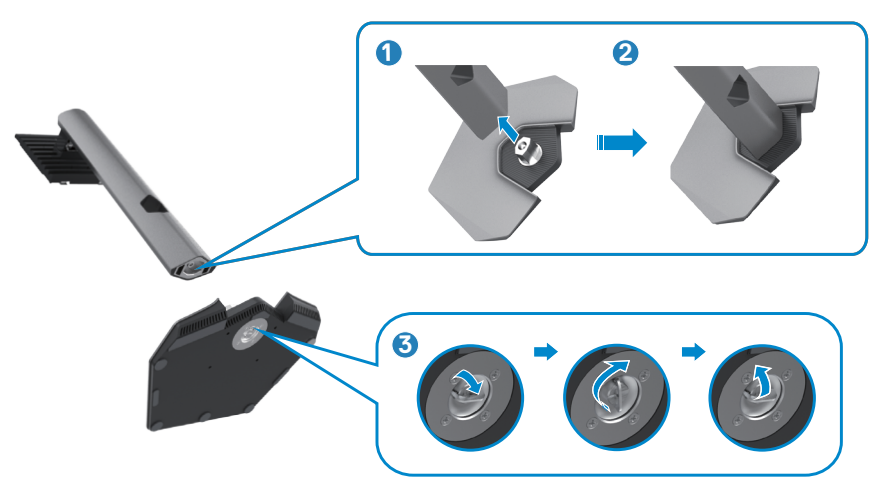

DELI

**4.** Ανοίξτε το προστατευτικό κάλυμμα της οθόνης για πρόσβαση στην υποδοχή VESA της οθόνης.

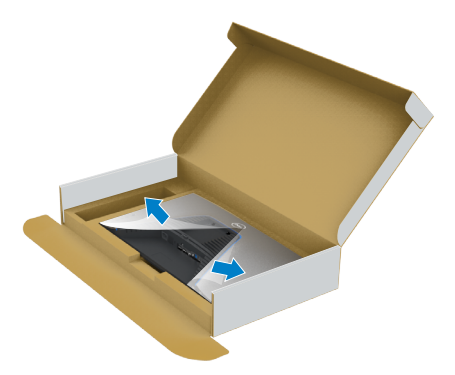

**5.** Σύρετε τις γλωττίδες στη διάταξη ανύψωσης στις υποδοχές στο πίσω κάλυμμα της οθόνης και πιέστε προς τα κάτω τη διάταξη της βάσης για να την ασφαλίσετε στη θέση της.

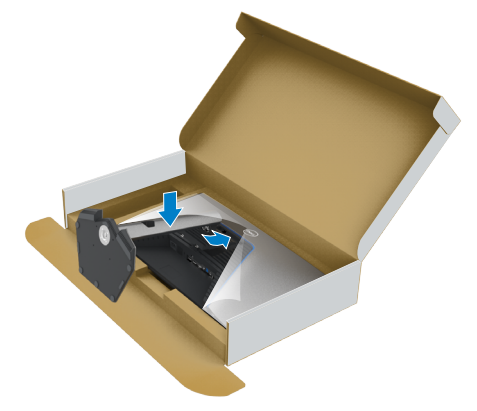

**6.** Κρατήστε τη διάταξη ανύψωσης και σηκώστε προσεκτικά την οθόνη και, στη συνέχεια, τοποθετήστε την σε επίπεδη επιφάνεια.

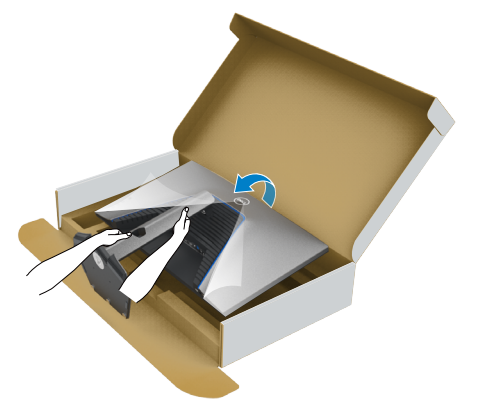

- **ΣΗΜΕΙΩΣΗ: Κρατάτε σταθερά τη διάταξη ανύψωσης κατά την ανύψωση της οθόνης για να αποφύγετε τυχόν ζημιά.**
	- **7.** Σηκώστε το προστατευτικό κάλυμμα από την οθόνη.

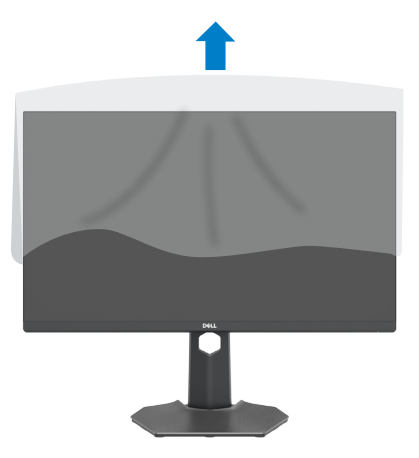

DELI

### <span id="page-28-0"></span>**Χρήση κλίσης, περιστροφής και κατακόρυφης επέκτασης**

**ΣΗΜΕΙΩΣΗ: Οι παρακάτω οδηγίες ισχύουν μόνο για τη βάση που συνόδευε την οθόνη σας. Εάν συνδέετε μια βάση που έχετε αγοράσει από οποιαδήποτε άλλη πηγή, ακολουθήστε τις οδηγίες ρύθμισης που συνοδεύουν τη βάση.**

### **Κλίση, περιστροφή και κατακόρυφη επέκταση**

Με τη βάση προσαρτημένη στην οθόνη, μπορείτε να γείρετε την οθόνη για να επιλέξετε την πιο άνετη γωνία θέασης.

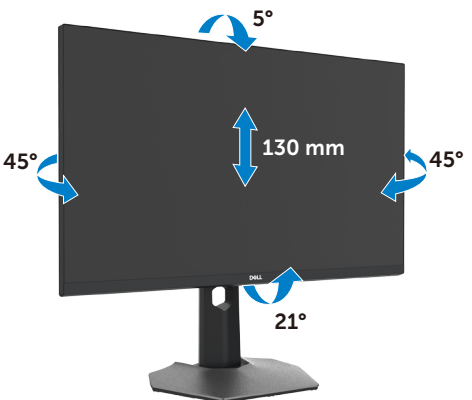

**ΣΗΜΕΙΩΣΗ: Η βάση είναι αποσυνδεδεμένη όταν η οθόνη αποστέλλεται από το εργοστάσιο.**

### **Περιστροφή της οθόνης**

Πριν περιστρέψετε την οθόνη, επεκτείνετε την οθόνη κατακόρυφα μέχρι το πάνω μέρος της βάσης και, στη συνέχεια, γείρετε την οθόνη προς τα πίσω μέχρι το μέγιστο για να μην χτυπήσετε το κάτω άκρο της οθόνης.

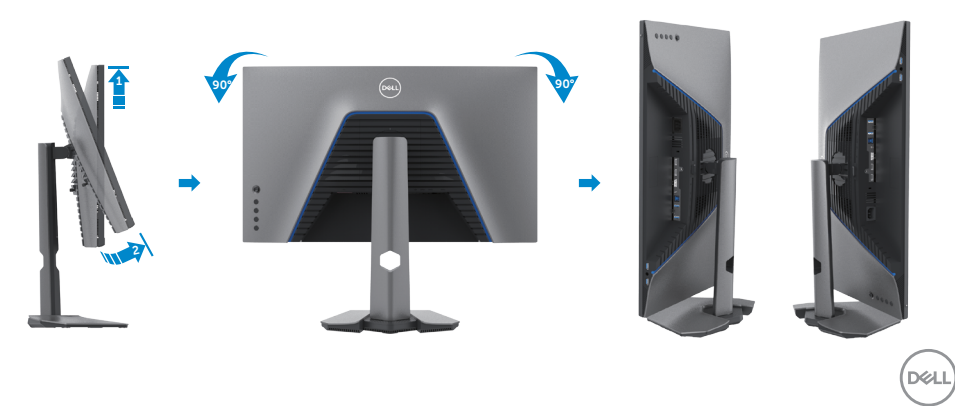

<span id="page-29-0"></span>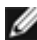

**ΣΗΜΕΙΩΣΗ: Για εναλλαγή της ρύθμισης προβολής στον υπολογιστή Dell σας μεταξύ οριζόντιας και κατακόρυφης κατά την περιστροφή της οθόνης, πραγματοποιήστε λήψη και εγκατάσταση του πιο πρόσφατου προγράμματος οδήγησης γραφικών. Για λήψη, μεταβείτε στη διεύθυνση [www.dell.com/support/drivers](http://www.dell.com/support/drivers) και αναζητήστε το κατάλληλο πρόγραμμα οδήγησης.**

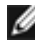

**ΣΗΜΕΙΩΣΗ: Όταν η οθόνη βρίσκεται σε κατακόρυφη λειτουργία, ενδέχεται να παρατηρήσετε υποβάθμιση της απόδοσης κατά τη χρήση εφαρμογών υψηλών απαιτήσεων γραφικών, όπως τρισδιάστατα παιχνίδια.**

### **Διαμόρφωση των ρυθμίσεων οθόνης στον υπολογιστή σας μετά την περιστροφή**

Αφού περιστρέψετε την οθόνη, ολοκληρώστε τη διαδικασία που ακολουθεί για να διαμορφώσετε τις ρυθμίσεις οθόνης στον υπολογιστή σας.

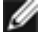

**ΣΗΜΕΙΩΣΗ: Εάν χρησιμοποιείτε την οθόνη με υπολογιστή που δεν ανήκει στην Dell, μεταβείτε στον ιστότοπο του κατασκευαστή της κάρτας γραφικών ή στον ιστότοπο του κατασκευαστή του υπολογιστή σας για πληροφορίες σχετικά με τον τρόπο περιστροφής των περιεχομένων της οθόνης σας.**

### **Για να διαμορφώσετε τις Ρυθμίσεις οθόνης:**

- **1.** Κάντε δεξί κλικ στην **επιφάνεια εργασίας** και επιλέξτε **Properties (Ιδιότητες)**.
- **2.** Επίλεξε την καρτέλα **Settings (Ρυθμίσεις)** και κάντε κλικ στην επιλογή **Advanced (Για προχωρημένους).**
- **3.** Εάν έχετε κάρτα γραφικών AMD, επιλέξτε την καρτέλα **Rotation (Περιστροφή)** και ορίστε την προτιμώμενη περιστροφή.
- **4.** Εάν έχετε κάρτα γραφικών **nVidia**, κάντε κλικ στην καρτέλα **nVidia** στην αριστερή στήλη, επιλέξτε **NVRotate (Περιστροφή NV)** και, στη συνέχεια, επιλέξτε την προτιμώμενη περιστροφή.
- **5.** Εάν έχετε κάρτα γραφικών Intel®, επιλέξτε την καρτέλα γραφικών Intel, κάντε κλικ στην επιλογή **Graphic Properties (Ιδιότητες γραφικών)**, επίλεξε την καρτέλα **Rotation (Περιστροφή)** και, στη συνέχεια, ορίστε την προτιμώμενη περιστροφή.

**ΣΗΜΕΙΩΣΗ: Εάν δεν βλέπετε την επιλογή περιστροφής ή η επιλογή δεν λειτουργεί σωστά, μεταβείτε στη διεύθυνση [www.dell.com/support](http://www.dell.com/support) και κατεβάστε το πιο πρόσφατο πρόγραμμα οδήγησης για την κάρτα γραφικών σας.**

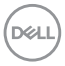

## <span id="page-30-1"></span><span id="page-30-0"></span>**Σύνδεση της οθόνης σας**

**ΠΡΟΕΙΔΟΠΟΙΗΣΗ: Προτού ξεκινήσετε οποιαδήποτε από τις διαδικασίες αυτής της ενότητας, ακολουθήστε τις [Οδηγίες ασφαλείας](#page-4-1).**

#### **Για να συνδέσετε την οθόνη σας στον υπολογιστή:**

- **1.** Απενεργοποιήστε τον υπολογιστή σας.
- **2.** Συνδέστε το καλώδιο DisplayPort ή HDMI και το καλώδιο USB από την οθόνη σας στον υπολογιστή.
- **3.** Ενεργοποιήστε την οθόνη σας.
- **4.** Επιλέξτε τη σωστή πηγή εισόδου από το μενού OSD στην οθόνη σας και, στη συνέχεια, ενεργοποιήστε τον υπολογιστή σας.
- **ΣΗΜΕΙΩΣΗ: Η προεπιλεγμένη ρύθμιση για το μοντέλο S2721DGFA είναι DisplayPort 1.4. Οι κάρτες γραφικών DisplayPort 1.1 ενδέχεται να μην εμφανίζονται κανονικά. Παρακαλώ ανατρέξτε στην ενότητα ["Προβλήματα](#page-65-1) [ειδικά για το προϊόν - Δεν υπάρχει εικόνα κατά τη χρήση σύνδεσης DP](#page-65-1)  [στον υπολογιστή](#page-65-1)" για να αλλάξετε την προεπιλεγμένη ρύθμιση.**

#### **Σύνδεση του καλωδίου HDMI**

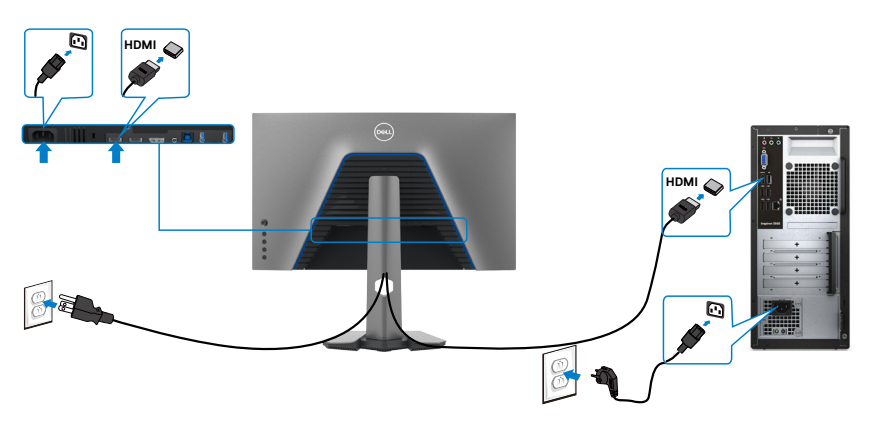

$$
\left(\text{1.1}\right)
$$

### **Σύνδεση του καλωδίου DP**

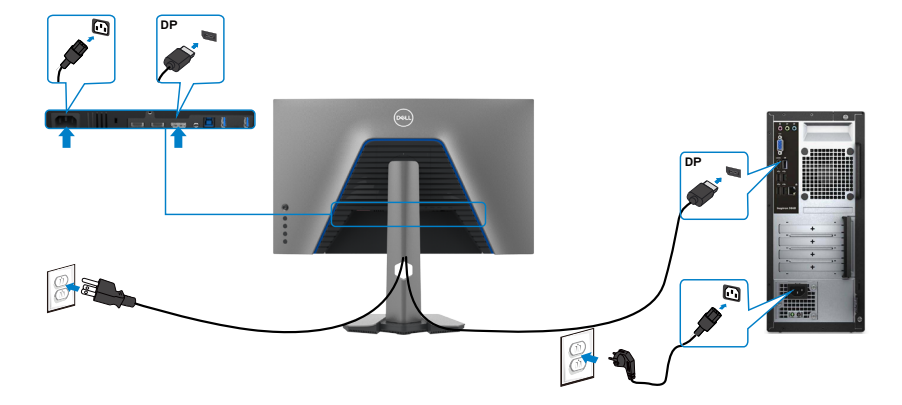

### **Σύνδεση του καλωδίου USB**

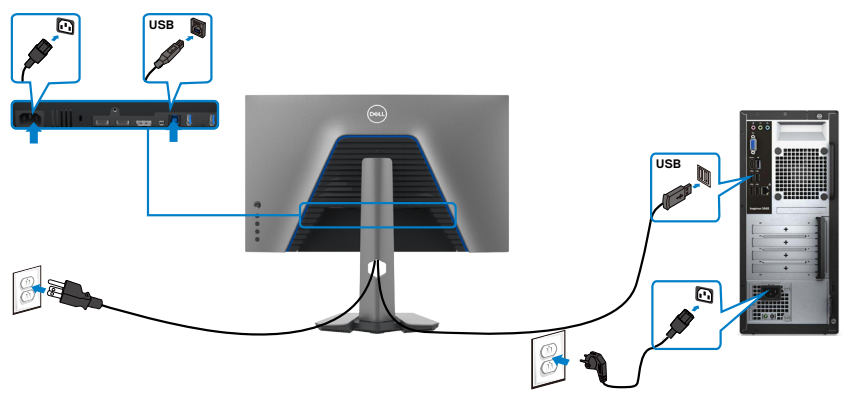

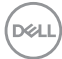

### <span id="page-32-0"></span>**Οργάνωση των καλωδίων σας**

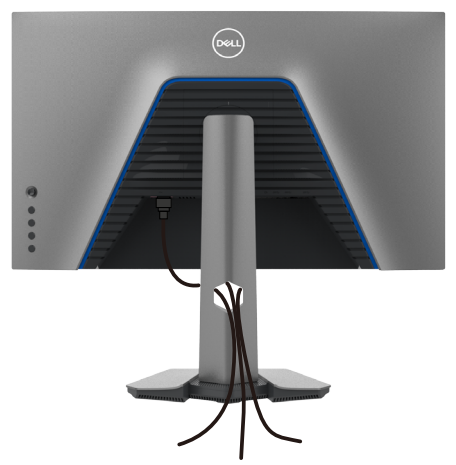

Αφού συνδέσετε όλα τα απαραίτητα καλώδια στην οθόνη και τον υπολογιστή σας, (ανατρέξτε στην ενότητα **[Σύνδεση της οθόνης σας](#page-30-1)** για τη σύνδεση) οργανώστε όλα τα καλώδια με τον τρόπο που παρουσιάζεται παραπάνω.

### **Ασφάλιση της οθόνης σας με κλειδαριά Kensington (προαιρετικό)**

Η υποδοχή κλειδώματος ασφαλείας βρίσκεται στο κάτω μέρος της οθόνης. (Ανατρέξτε στην ενότητα **[Υποδοχή κλειδαριάς ασφαλείας](#page-10-1)**)

Για περισσότερες πληροφορίες σχετικά με τη χρήση της κλειδαριάς Kensington (αγοράζεται ξεχωριστά), ανατρέξτε στην τεκμηρίωση που συνοδεύει την κλειδαριά. Ασφαλίστε την οθόνη σας σε μία επιφάνεια χρησιμοποιώντας την κλειδαριά ασφαλείας Kensington.

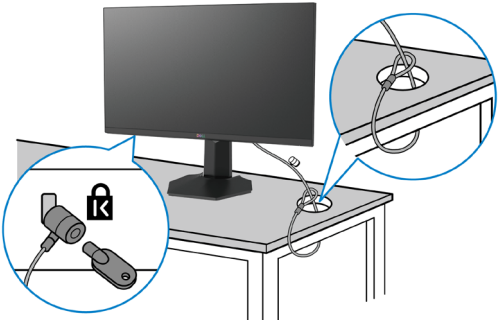

**ΣΗΜΕΙΩΣΗ: Η εικόνα προορίζεται μόνο για σκοπούς απεικόνισης. Η εμφάνιση της κλειδαριάς μπορεί να διαφέρει.** 

## <span id="page-33-0"></span>**Αφαίρεση της βάσης της οθόνης**

- **ΠΡΟΣΟΧΗ: Για να αποφύγετε γρατσουνιές στην οθόνη LCD κατά την αφαίρεση της βάσης, βεβαιωθείτε ότι η οθόνη είναι τοποθετημένη σε μια μαλακή, καθαρή επιφάνεια.**
- **ΣΗΜΕΙΩΣΗ: Οι παρακάτω οδηγίες ισχύουν μόνο για τη βάση που συνόδευε την οθόνη σας. Εάν συνδέετε μια βάση που έχετε αγοράσει από οποιαδήποτε άλλη πηγή, ακολουθήστε τις οδηγίες ρύθμισης που συνοδεύουν τη βάση.**

#### **Για να αφαιρέσετε τη βάση:**

- **1.** Τοποθετήστε την οθόνη σε ένα μαλακό πανί ή μαξιλάρι.
- **2.** Πατήστε και κρατήστε πατημένο το κουμπί αποδέσμευσης βάσης.
- **3.** Σηκώστε τη βάση στήριξης και απομακρύνετέ τη από την οθόνη.

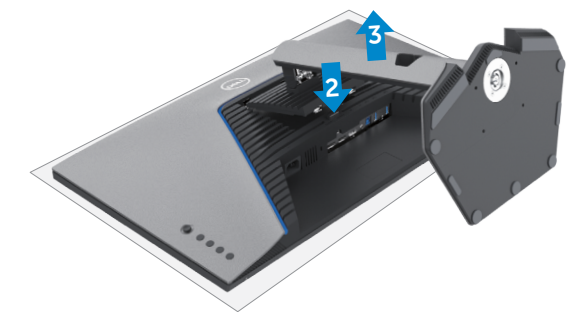

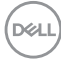

### <span id="page-34-0"></span>**Τοποθέτηση στον τοίχο (προαιρετικά)**

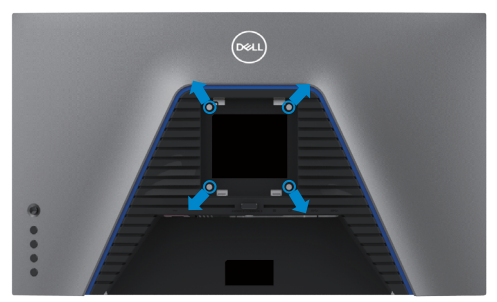

#### **ΣΗΜΕΙΩΣΗ: Χρησιμοποιήστε βίδες M4 x 10 mm για να συνδέσετε την οθόνη στο κιτ τοποθέτησης στον τοίχο.**

Ανατρέξτε στις οδηγίες που συνοδεύουν το συμβατό με VESA κιτ τοποθέτησης στον τοίχο.

- **1.** Τοποθετήστε την οθόνη σε μαλακό πανί ή μαξιλάρι σε σταθερή επίπεδη επιφάνεια.
- **2.** Αφαιρέστε τη βάση.
- **3.** Χρησιμοποιήστε ένα σταυροκατσάβιδο για να αφαιρέσετε τις τέσσερις βίδες που συγκρατούν το πλαστικό κάλυμμα.
- **4.** Συνδέστε τον βραχίονα στήριξης του κιτ τοποθέτησης στην οθόνη.
- **5.** Αναρτήστε την οθόνη στον τοίχο σύμφωνα με τις οδηγίες στην τεκμηρίωση που συνοδεύει το κιτ τοποθέτησης στον τοίχο.
- **ΣΗΜΕΙΩΣΗ: Για χρήση μόνο με βραχίονα κατηγορίας UL ή CSA ή GS με ελάχιστη ικανότητα βάρους/φορτίου 18 kg /39,7 lb.**

**D**&LI

### <span id="page-35-0"></span>**Απαιτήσεις για προβολή ή αναπαραγωγή περιεχομένου HDR**

### **Μέσω υπολογιστή που υποστηρίζει περιεχόμενο HDR**

Βεβαιωθείτε ότι η κάρτα γραφικών που χρησιμοποιείται είναι συμβατή με HDR (συμβατότητα HDMI έκδοση 2.0a/DP1.4/USB HDR) και βεβαιωθείτε επίσης ότι είναι εγκατεστημένο το πρόγραμμα οδήγησης γραφικών HDR. Πρέπει να χρησιμοποιηθεί εφαρμογή αναπαραγωγής με δυνατότητα HDR, για παράδειγμα, Cyberlink PowerDVD 17, Microsoft Movies & TV app.

Για παράδειγμα, τα Dell XPS 8910 και Alienware Aurora R5 συνδυάζονται με τις ακόλουθες κάρτες γραφικών.

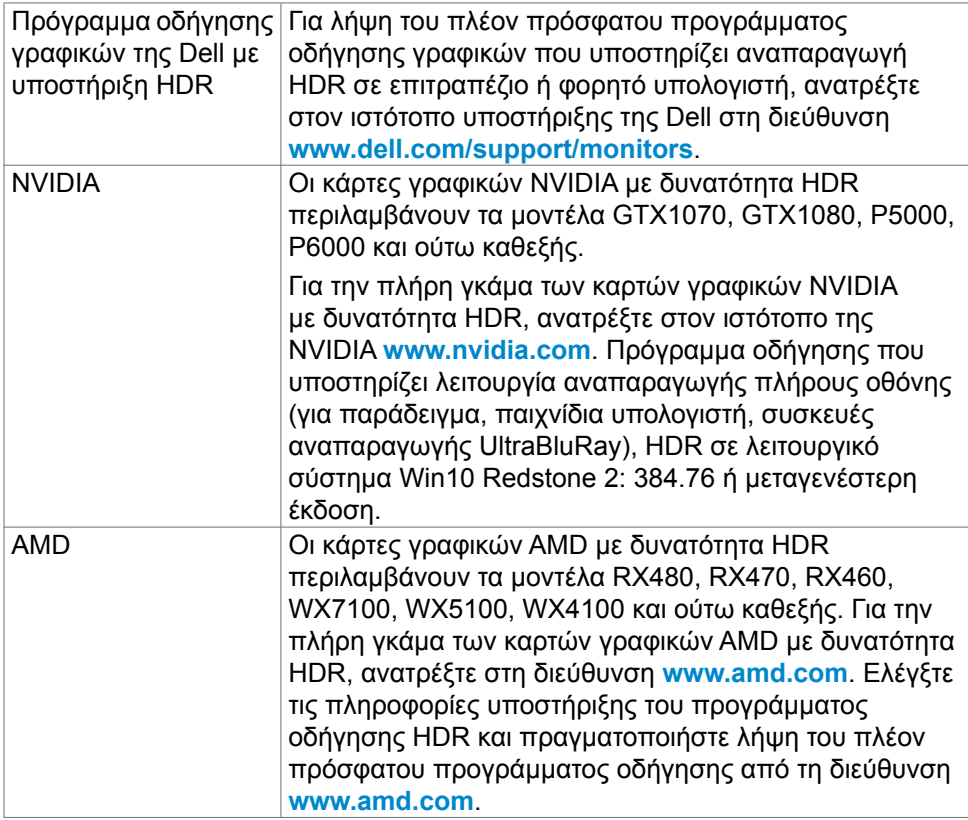

DELI

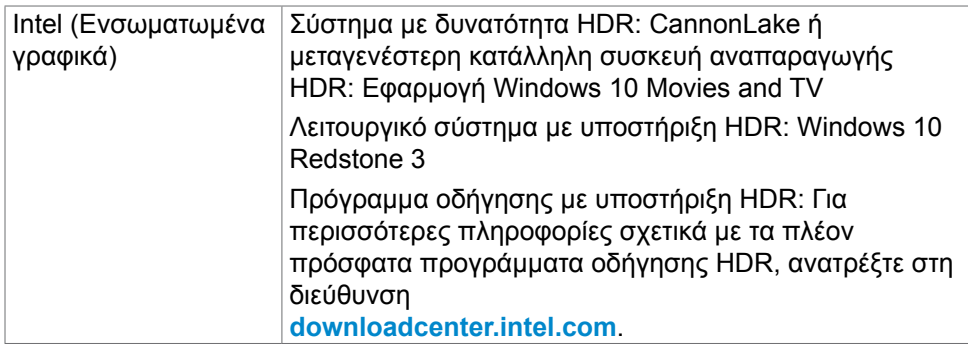

**ΣΗΜΕΙΩΣΗ: Η αναπαραγωγή HDR μέσω λειτουργικού συστήματος, για παράδειγμα, η αναπαραγωγή HDR σε ένα παράθυρο στην επιφάνεια εργασίας απαιτεί Windows 10 Redstone 2 ή μεταγενέστερη έκδοση με κατάλληλες εφαρμογές αναπαραγωγής, όπως το PowerDVD17. Η αναπαραγωγή προστατευμένου περιεχομένου απαιτεί κατάλληλο λογισμικό DRM ή/και υλικό, όπως το Microsoft PlayreadyTM. Για πληροφορίες υποστήριξης HDR, ανατρέξτε στον ιστότοπο της Microsoft.**

# <span id="page-37-1"></span><span id="page-37-0"></span>**Λειτουργία της οθόνης**

## **Ενεργοποίηση της οθόνης**

Πατήστε το κουμπί για να ενεργοποιήσετε την οθόνη.

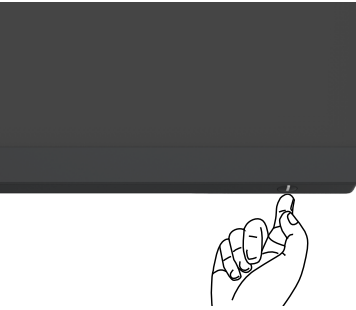

## **Χρήση χειριστηρίου joystick**

Χρησιμοποιήστε το χειριστήριο joystick στο πίσω μέρος της οθόνης για να κάνετε προσαρμογές στο μενού OSD.

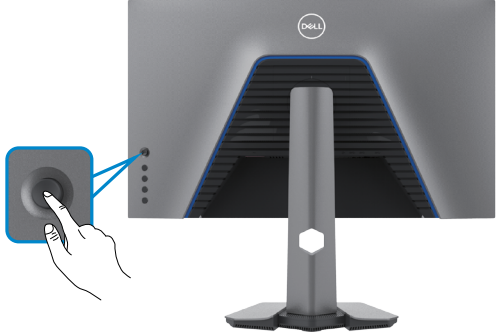

- **1.** Πατήστε το κουμπί του joystick για να ανοίξετε το κύριο μενού OSD.
- **2.** Μετακινήστε το joystick προς τα πάνω/κάτω/αριστερά/δεξιά για εναλλαγή μεταξύ των επιλογών.
- **3.** Πατήστε ξανά το κουμπί του joystick για επιβεβαίωση των ρυθμίσεων και έξοδο.

### **Joystick Περιγραφή**

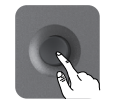

- Όταν το μενού OSD είναι ενεργοποιημένο, πατήστε το κουμπί για να επιβεβαιώσετε την επιλογή ή να αποθηκεύσετε τις ρυθμίσεις.
- Όταν το μενού OSD είναι απενεργοποιημένο, πατήστε το κουμπί για να ανοίξετε το κύριο μενού OSD. Ανατρέξτε στην ενότητα **[Πρόσβαση στο σύστημα μενού](#page-41-0)**.

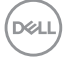

<span id="page-38-0"></span>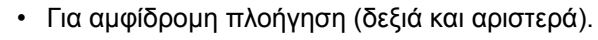

- Μετακινηθείτε δεξιά για να μπείτε στο υπομενού.
- Μετακινηθείτε αριστερά για έξοδο από το υπομενού.
- Αυξάνει (δεξιά) ή μειώνει (αριστερά) τις παραμέτρους του επιλεγμένου στοιχείου μενού.

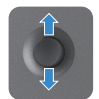

- Για αμφίδρομη πλοήγηση (πάνω και κάτω). • Εναλλαγή μεταξύ των στοιχείων μενού.
- Αυξάνει (πάνω) ή μειώνει (κάτω) τις παραμέτρους του επιλεγμένου στοιχείου μενού.

### **Χρήση των χειριστηρίων του πίσω πλαισίου**

Χρησιμοποιήστε τα πλήκτρα ελέγχου στο πίσω μέρος της οθόνης για να προσαρμόσετε τις ρυθμίσεις της οθόνης. Καθώς χρησιμοποιείτε αυτά τα κουμπιά για να προσαρμόσετε τις ρυθμίσεις, στην οθόνη εμφανίζονται οι αριθμητικές τιμές κάθε χαρακτηριστικού καθώς αλλάζουν.

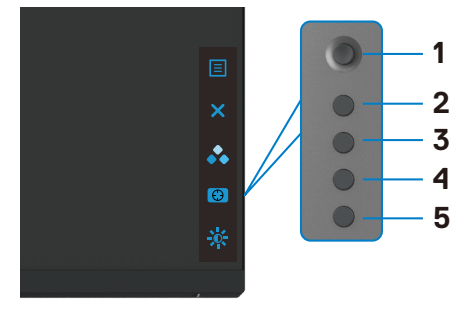

Ο παρακάτω πίνακας περιγράφει τα κουμπιά του πίσω πλαισίου:

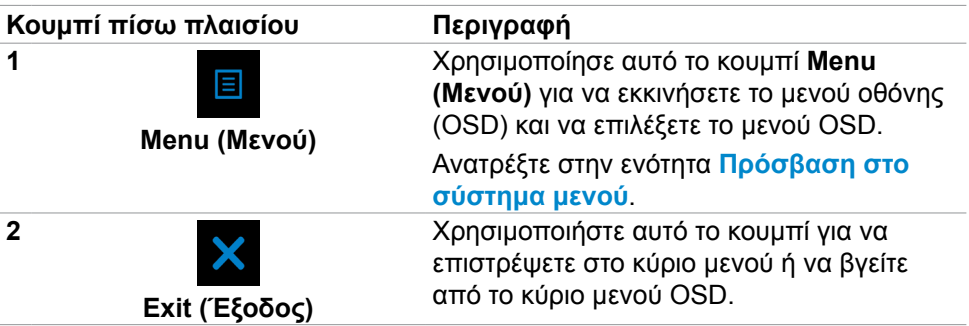

DEL

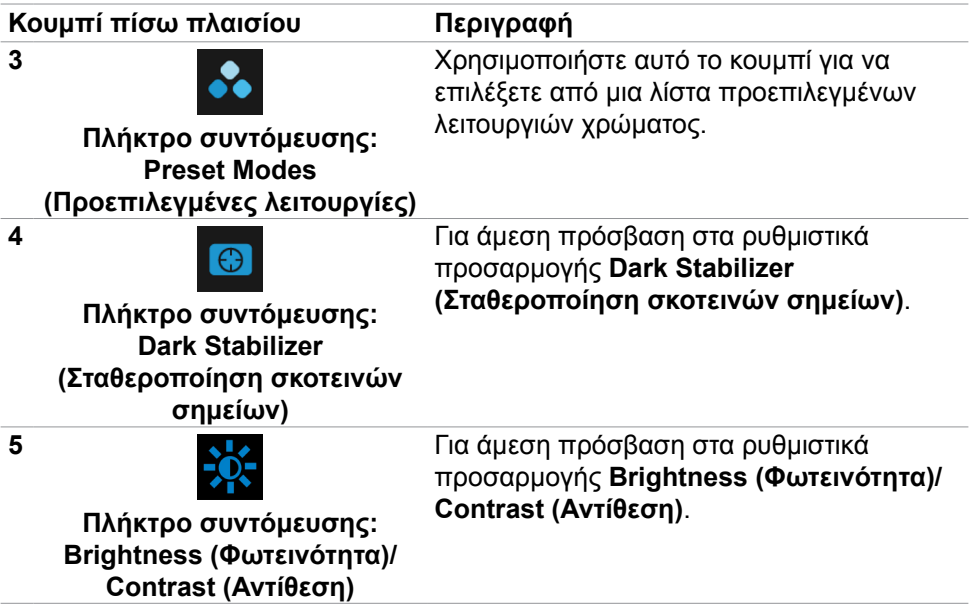

Όταν πατάτε οποιοδήποτε από αυτά τα κουμπιά, εμφανίζεται η γραμμή κατάστασης OSD που σας ενημερώνει για τις τρέχουσες ρυθμίσεις ορισμένων λειτουργιών OSD.

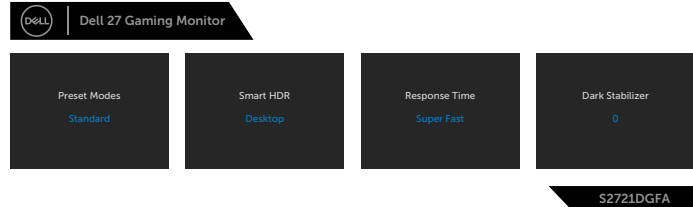

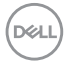

## <span id="page-40-1"></span><span id="page-40-0"></span>**Χρήση του μενού οθόνης (OSD)**

### **Πρόσβαση στο σύστημα μενού**

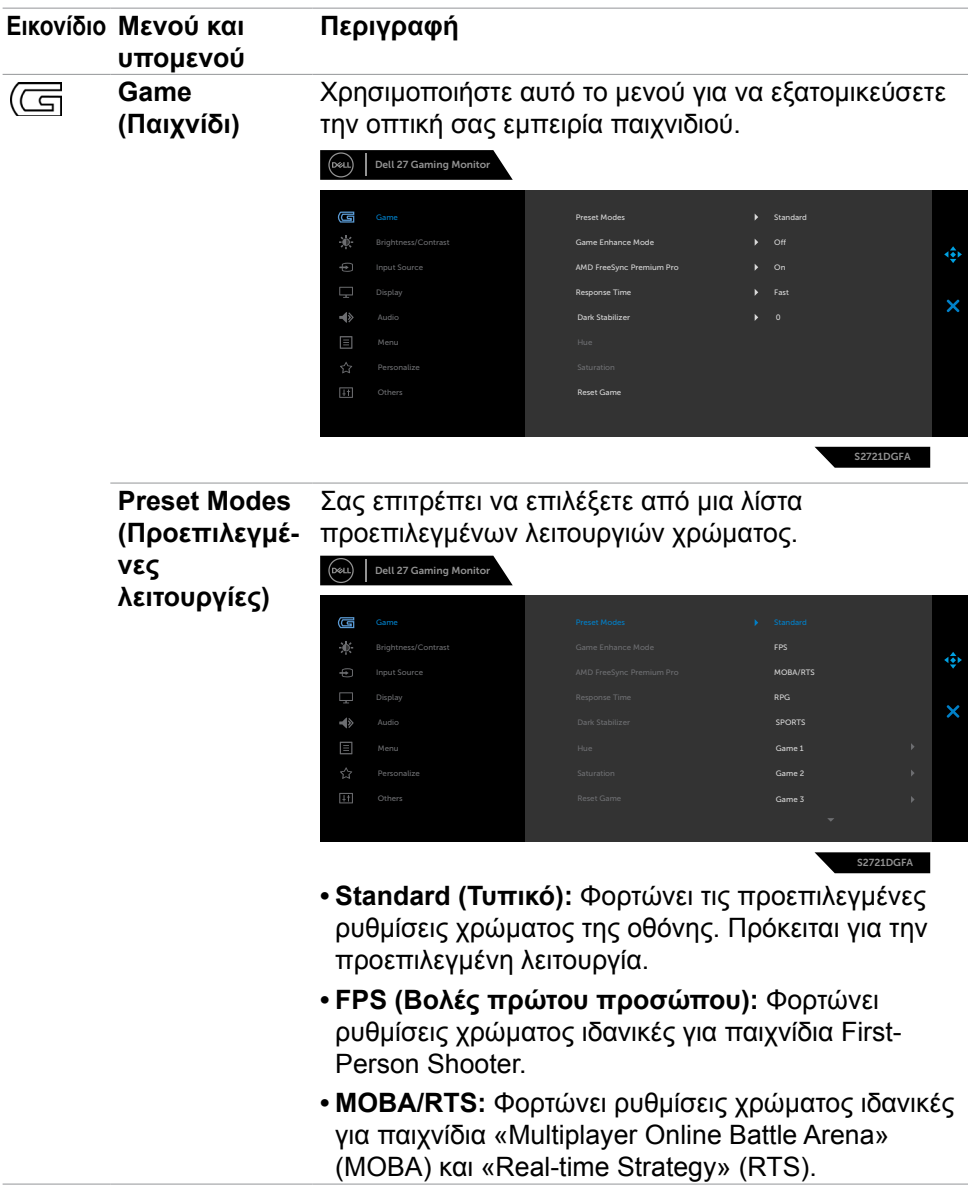

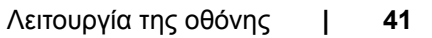

DELL

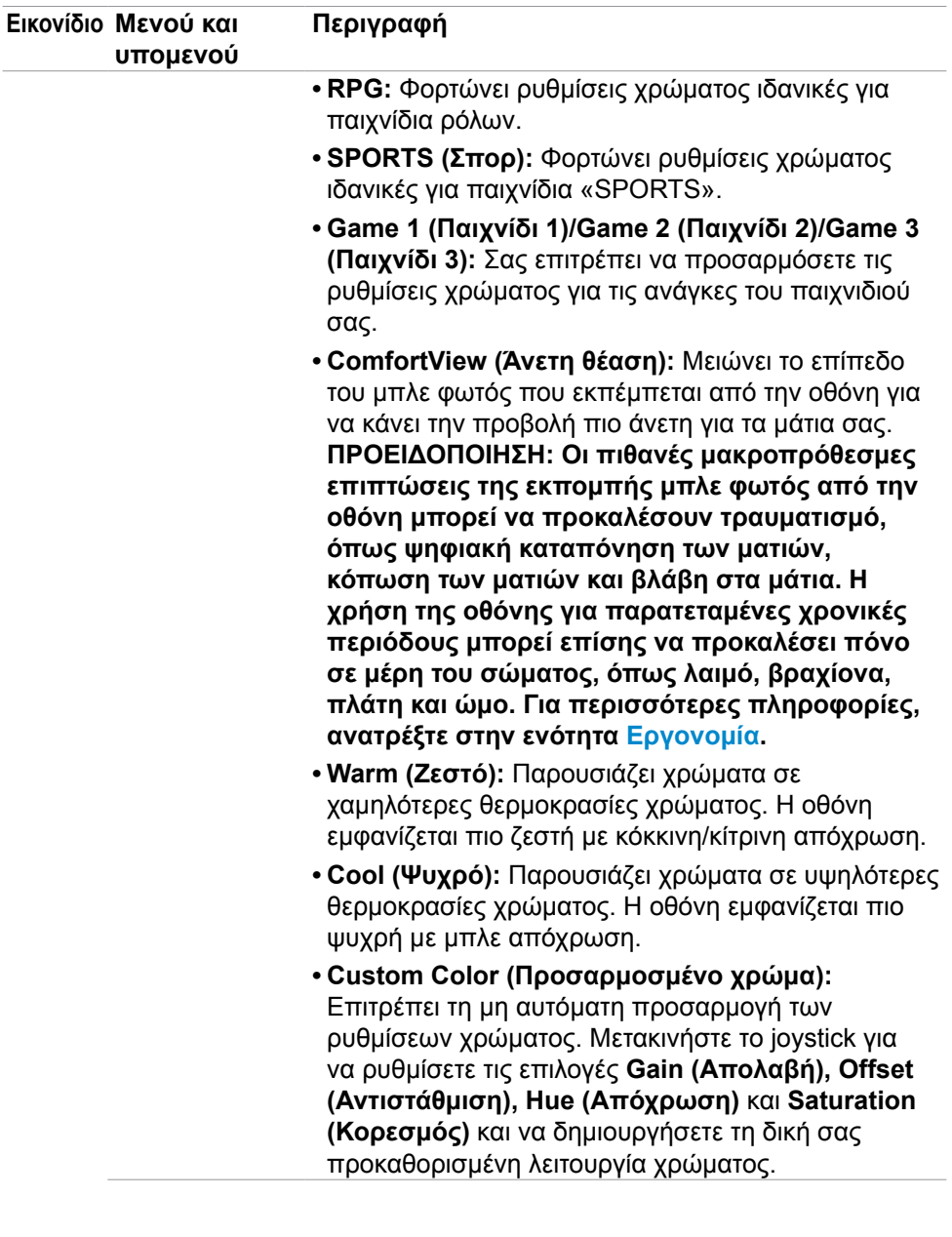

<span id="page-41-0"></span> $\int$ DELL

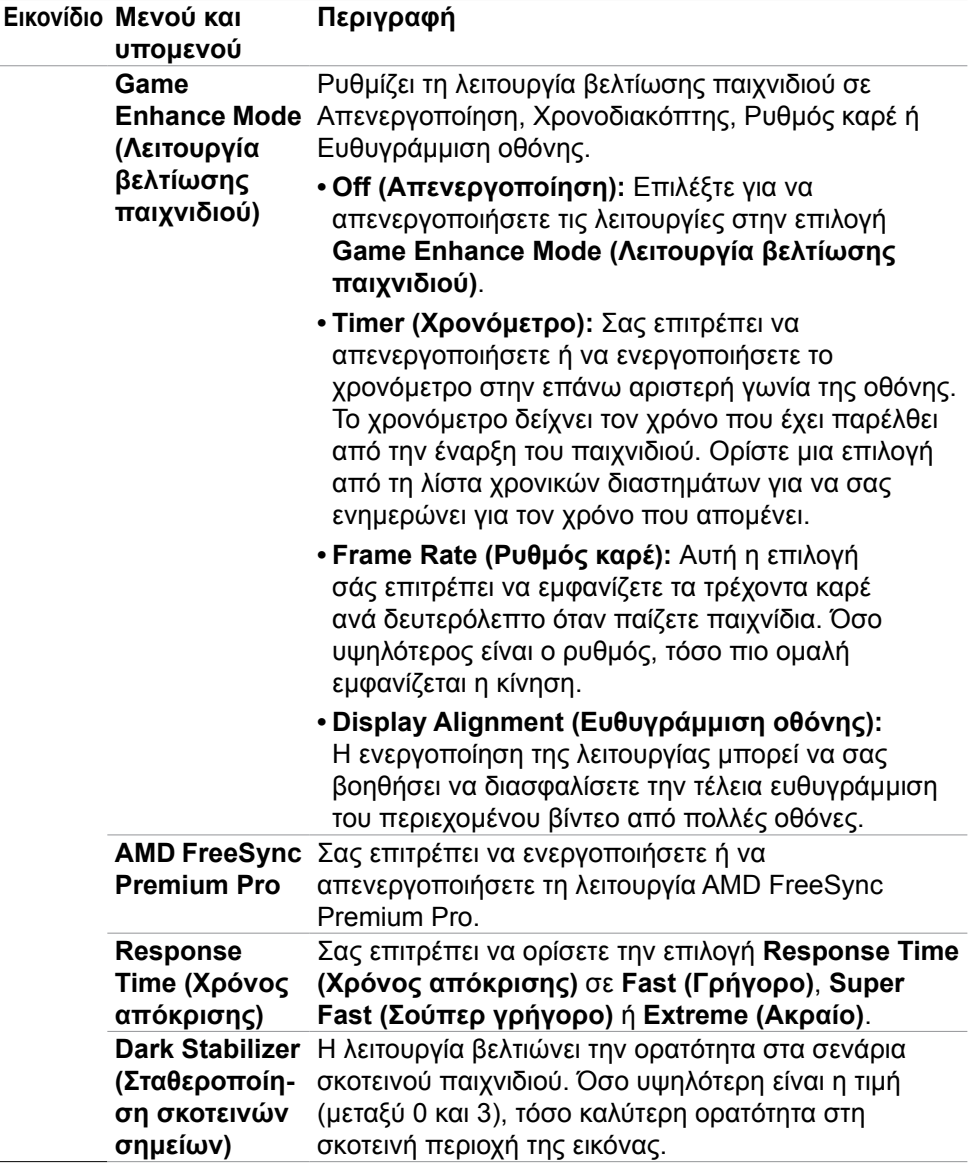

(dell

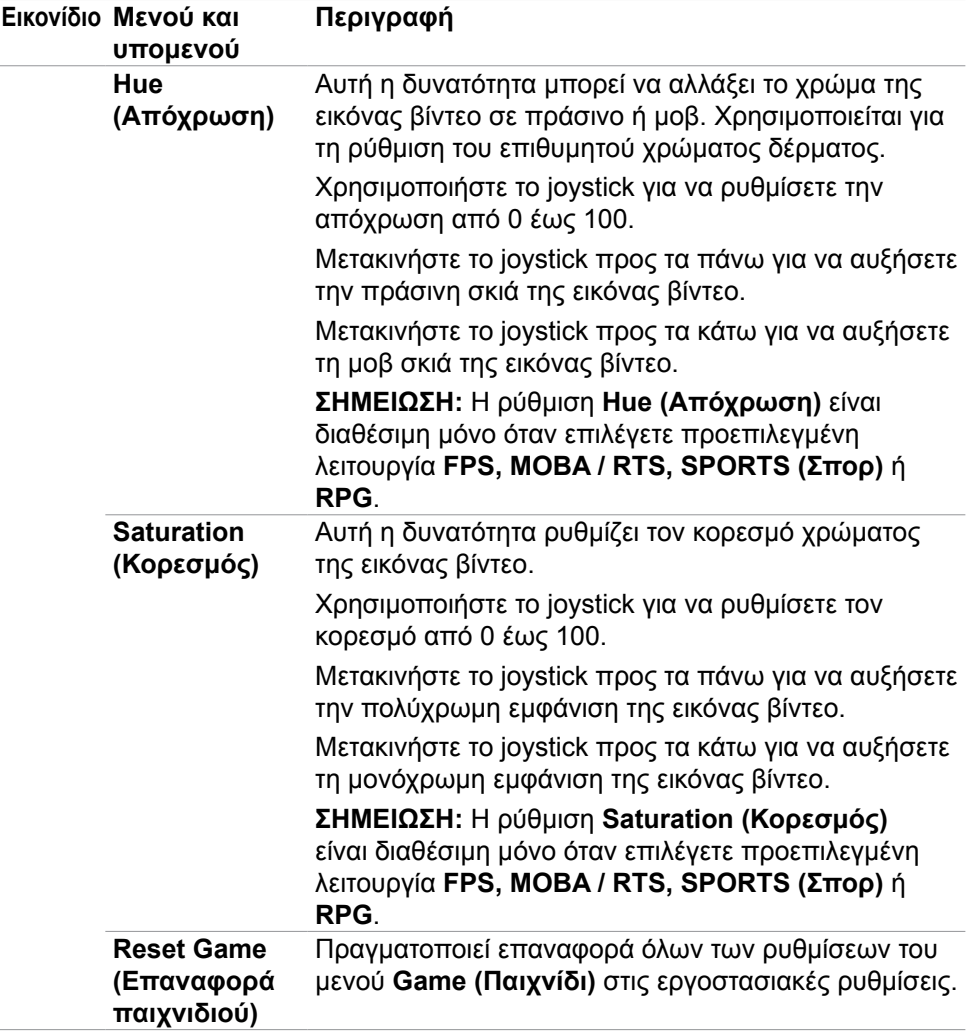

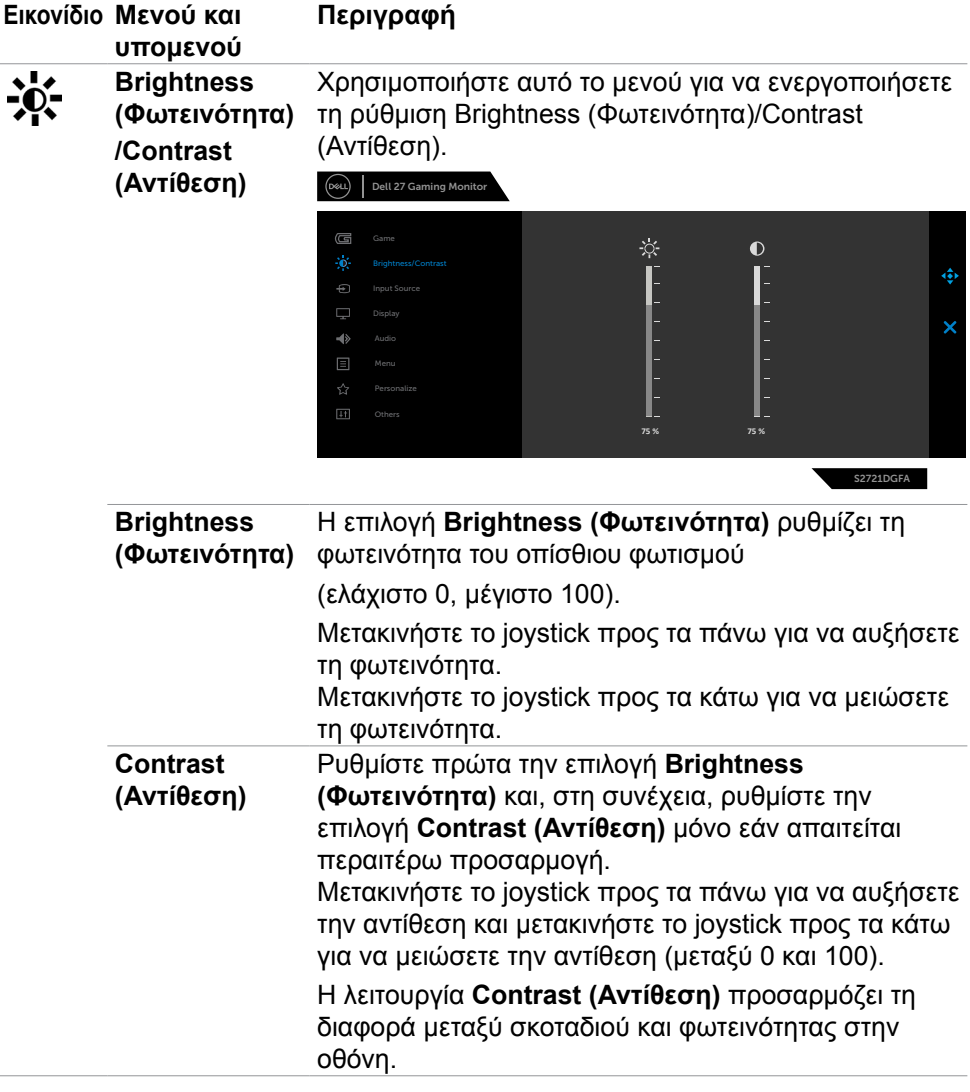

(dell

<span id="page-45-0"></span>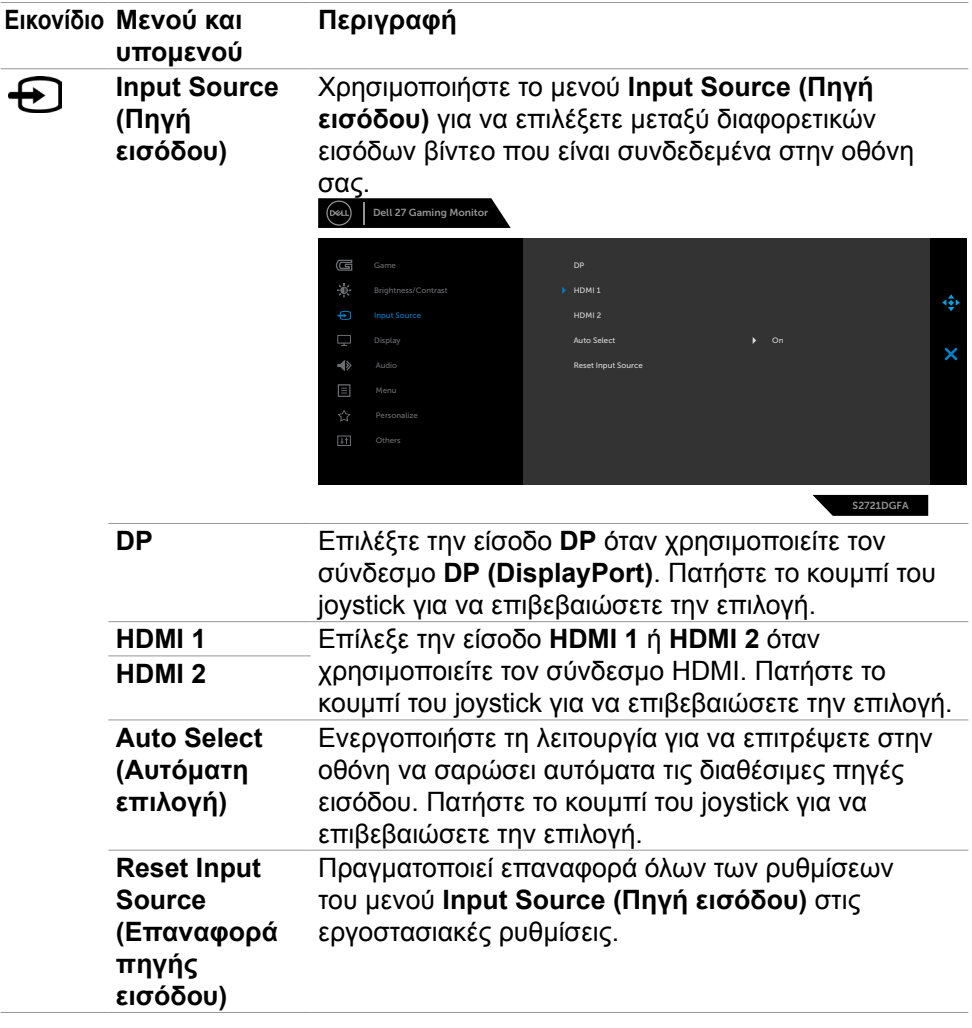

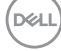

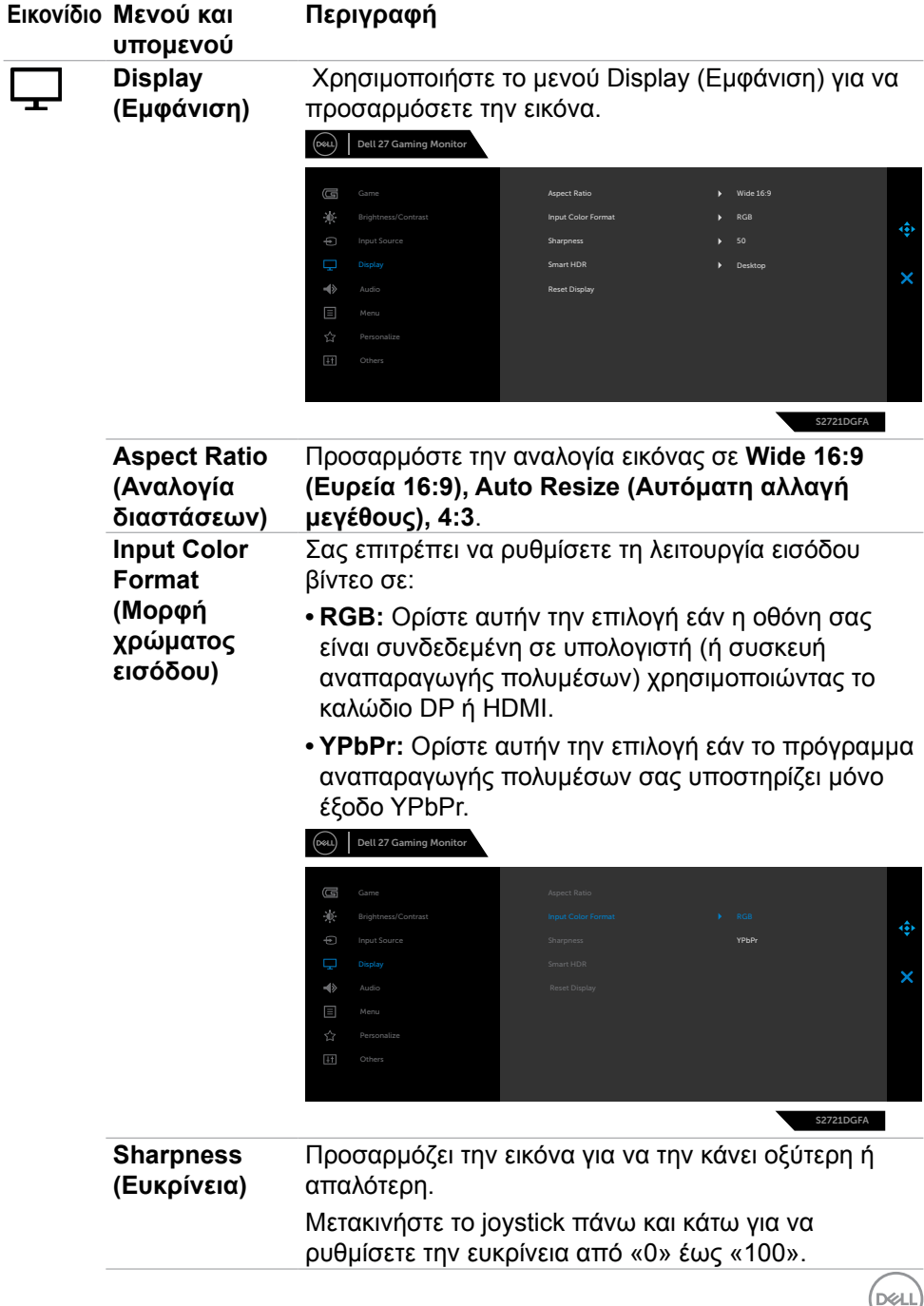

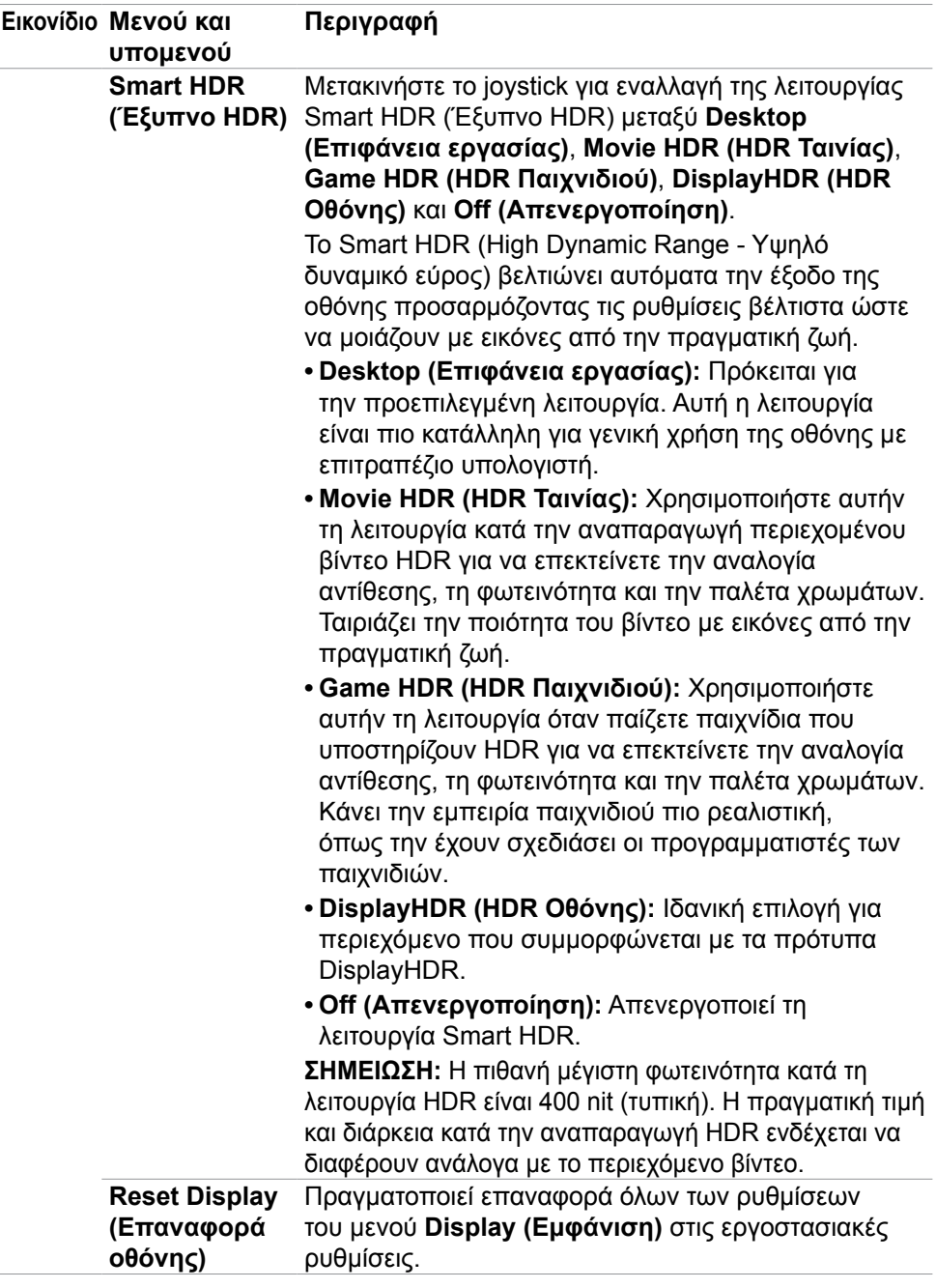

 $(\overline{DZL}$ 

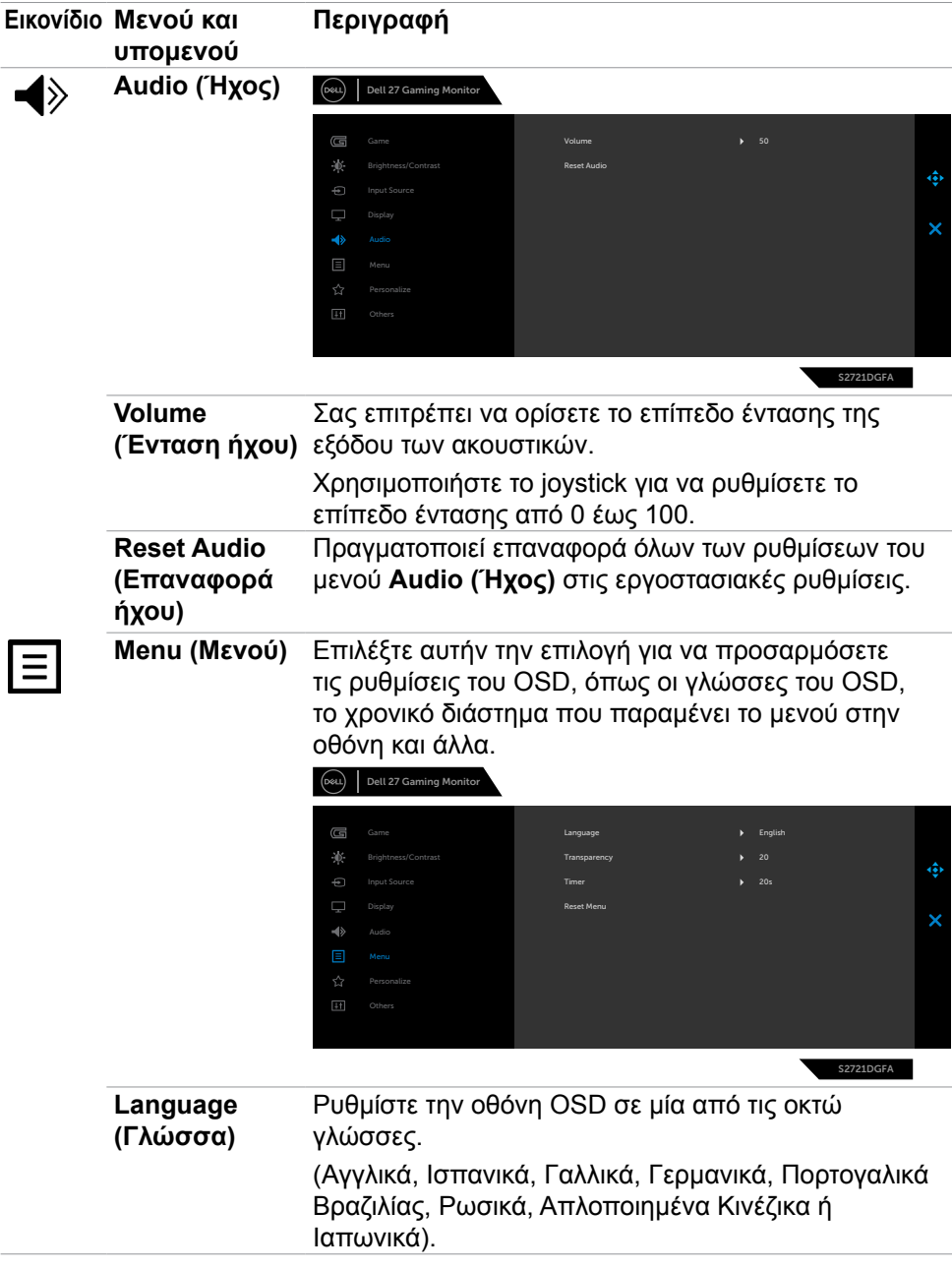

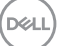

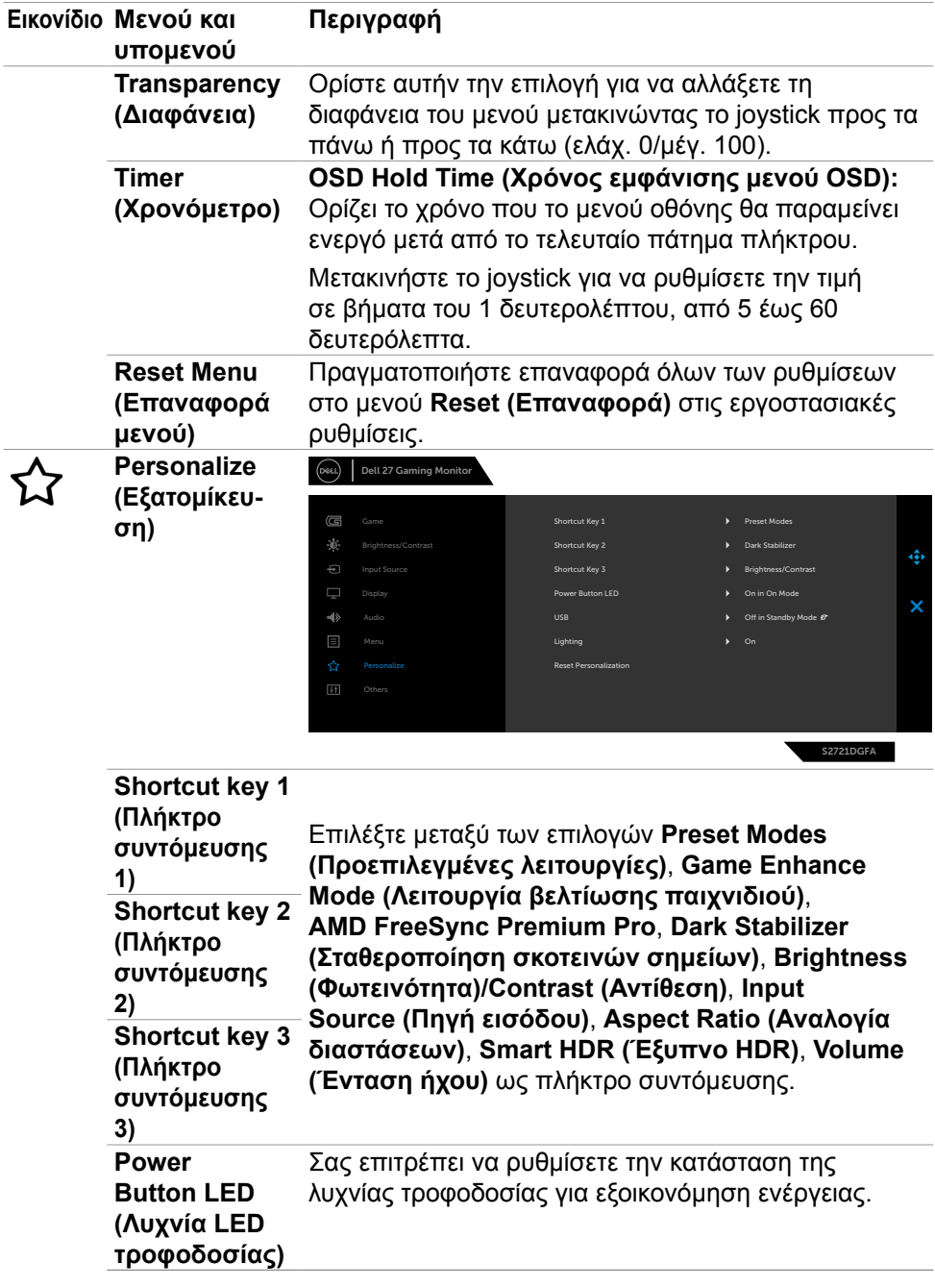

**50** | Λειτουργία της οθόνης

 $(\overline{DZL}$ 

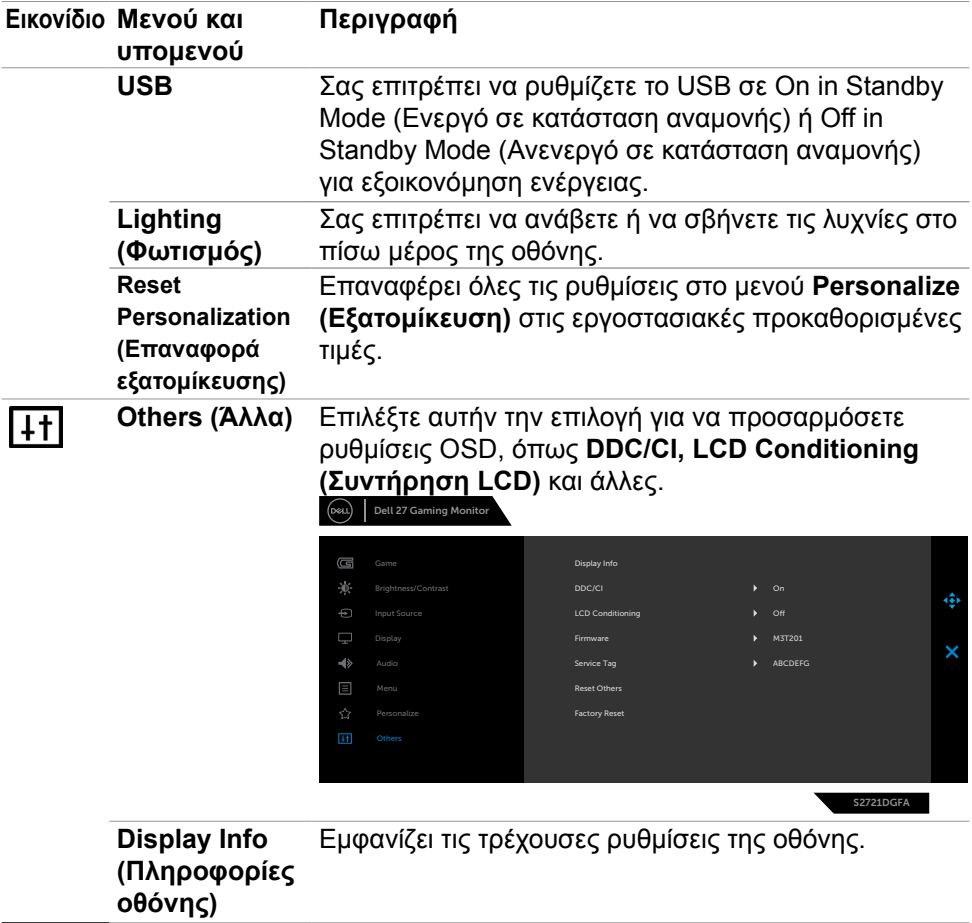

 $($ DELL

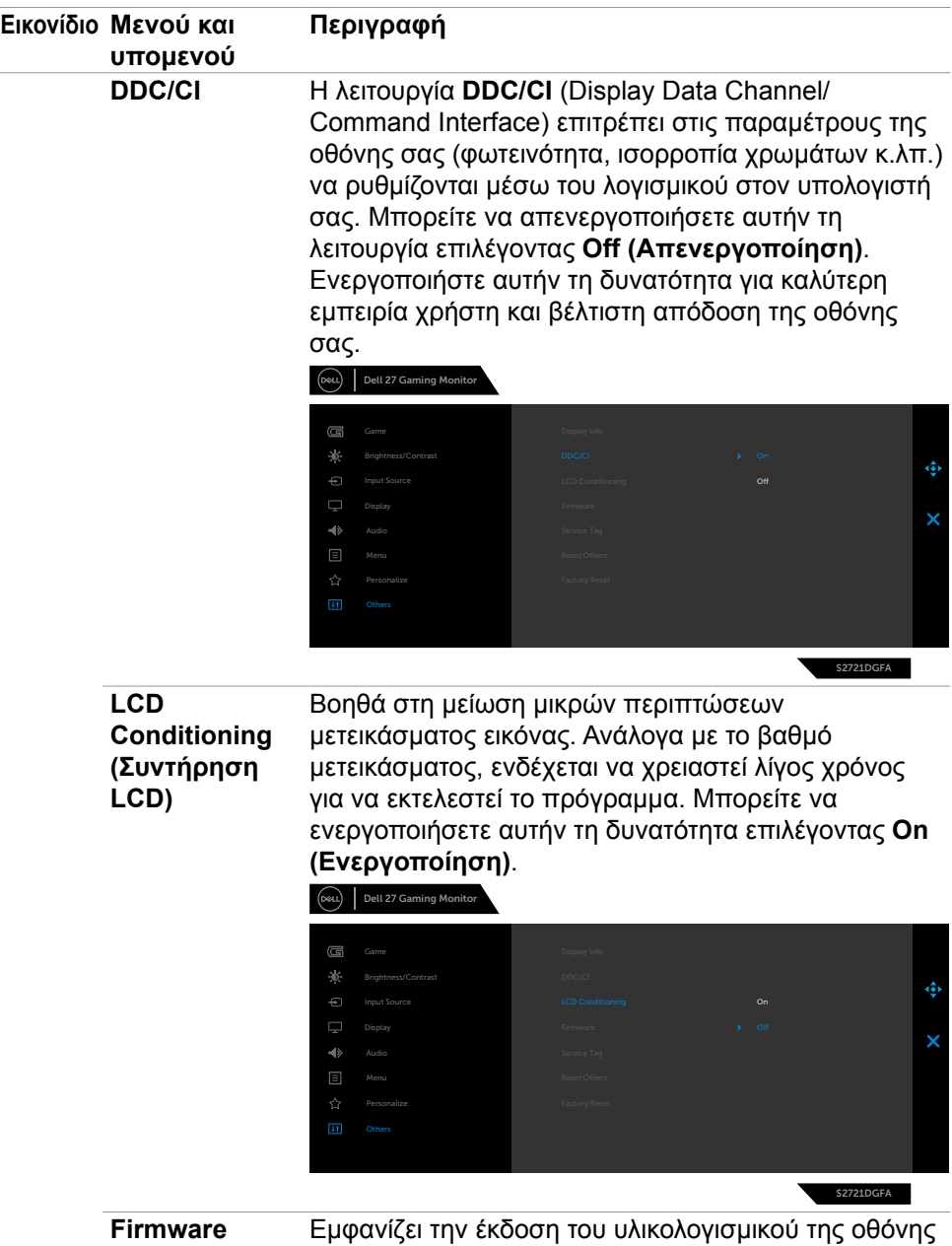

**(Υλικολογισμικό)** σας.

(dell

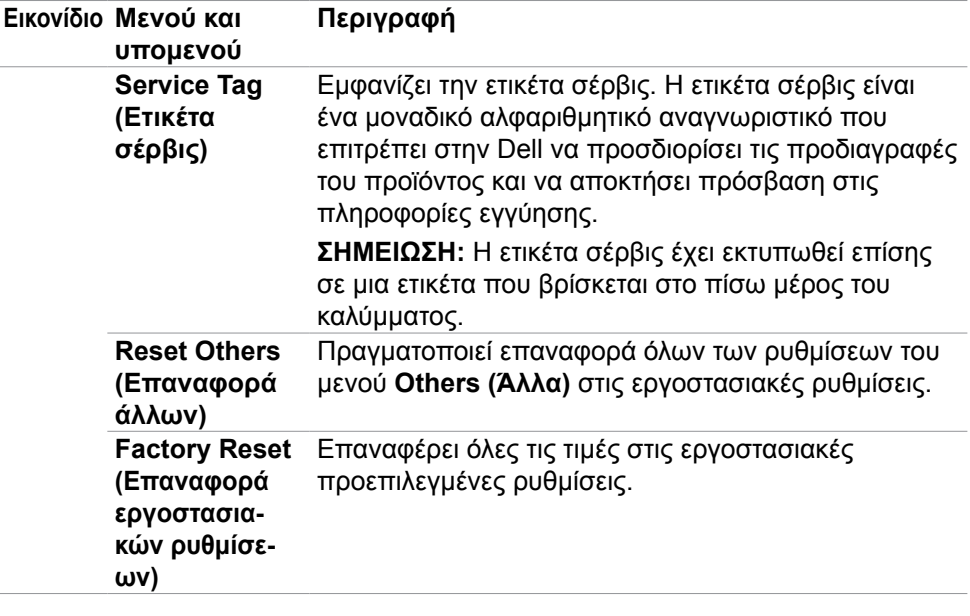

(dell

### <span id="page-53-0"></span>**Προειδοποιητικά μηνύματα OSD**

Όταν η οθόνη δεν υποστηρίζει μια συγκεκριμένη λειτουργία ανάλυσης, μπορείτε να δείτε το ακόλουθο μήνυμα:

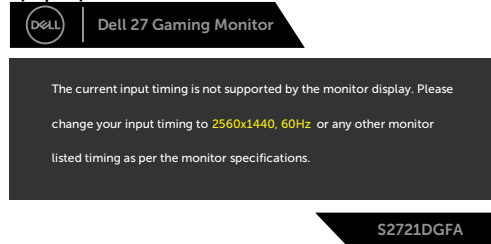

Αυτό σημαίνει ότι η οθόνη δεν μπορεί να συγχρονιστεί με το σήμα που λαμβάνει από τον υπολογιστή. Ανατρέξτε στην ενότητα **[Προδιαγραφές οθόνης](#page-11-1)** για τα εύρη οριζόντιων και κατακόρυφων συχνοτήτων που υποστηρίζονται από αυτήν την οθόνη. Η συνιστώμενη λειτουργία είναι 2560 x 1440.

Μπορείτε να δείτε το ακόλουθο μήνυμα προτού απενεργοποιηθεί η λειτουργία DDC/CI:

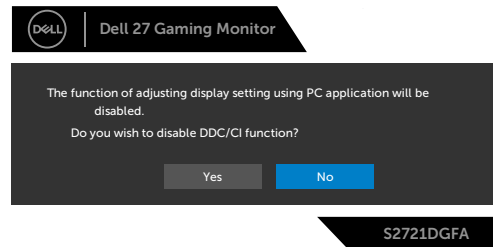

Όταν η οθόνη εισέρχεται σε κατάσταση Αναμονής, εμφανίζεται το ακόλουθο μήνυμα:

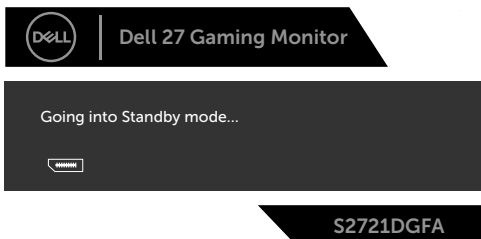

Ενεργοποιήστε τον υπολογιστή και ενεργοποιήστε την οθόνη για να αποκτήσετε πρόσβαση στο μενού **[OSD](#page-40-1)**.

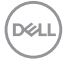

Εάν πατήσετε οποιοδήποτε κουμπί εκτός από το κουμπί λειτουργίας, θα εμφανιστούν τα ακόλουθα μηνύματα ανάλογα με την επιλεγμένη είσοδο:

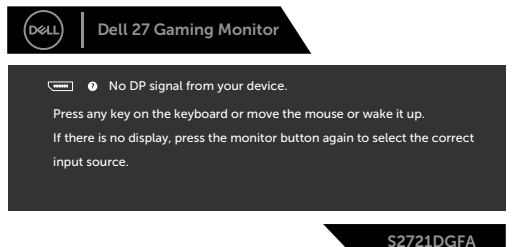

Εάν έχετε επιλέξει πηγή εισόδου DP, HDMI 1 και HDMI 2 και δεν έχει συνδεθεί το αντίστοιχο καλώδιο, εμφανίζεται ένα κινούμενο παράθυρο διαλόγου όπως φαίνεται παρακάτω.

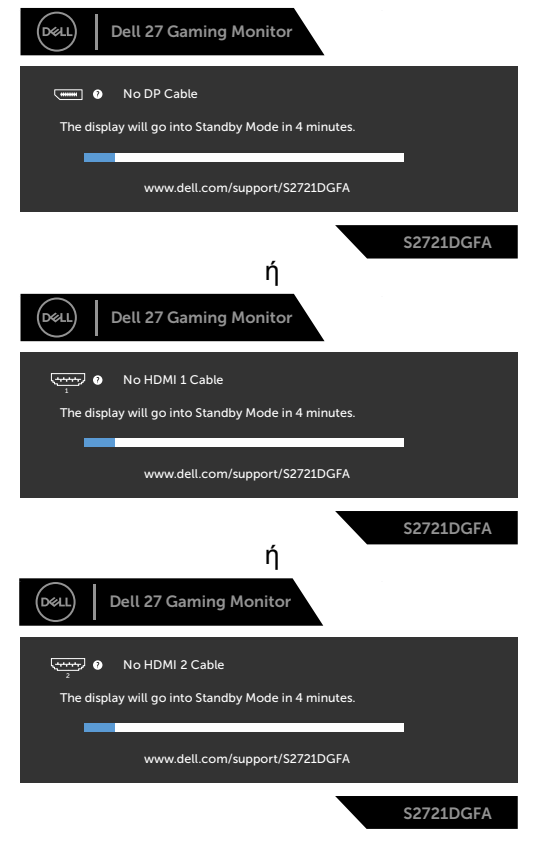

**D**ELL

Όταν επιλέγετε Factory Reset (Επαναφορά εργοστασιακών ρυθμίσεων) στην επιλογή Other (Άλλα), εμφανίζεται το ακόλουθο μήνυμα:

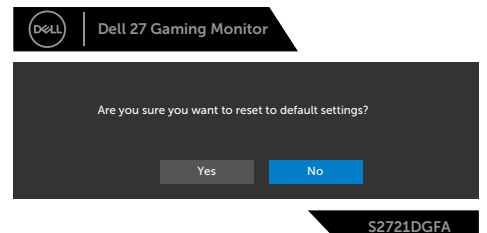

Όταν επιλέγετε **On in Standby Mode (Ενεργό σε κατάσταση αναμονής)** στην επιλογή Personalize (Εξατομίκευση), εμφανίζεται το ακόλουθο μήνυμα:

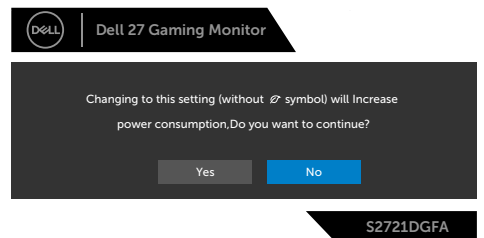

Εάν ρυθμίσετε το επίπεδο φωτεινότητας πάνω από το προεπιλεγμένο επίπεδο (75%), εμφανίζεται το ακόλουθο μήνυμα:

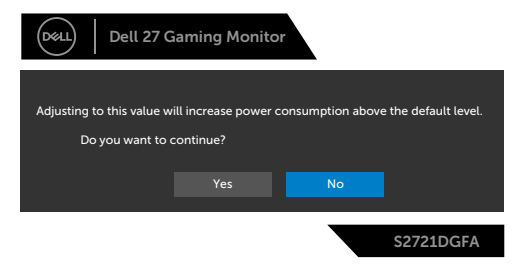

 Ανατρέξτε στην ενότητα **[Αντιμετώπιση προβλημάτων](#page-58-1)** για περισσότερες πληροφορίες.

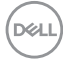

#### <span id="page-56-0"></span>**Κλείδωμα των κουμπιών ελέγχου του πίσω πίνακα**

Μπορείτε να κλειδώσετε τα κουμπιά ελέγχου του πίσω πίνακα για να αποτρέψετε την πρόσβαση στο μενού OSD ή/και στο κουμπί λειτουργίας.

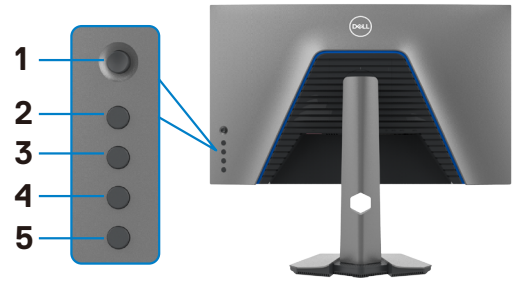

#### **Για να κλειδώσετε τα κουμπιά:**

- **1.** Πατήστε και κρατήστε πατημένο το **Κουμπί 5** για τέσσερα δευτερόλεπτα. Στην οθόνη εμφανίζεται ένα μενού.
- **2.** Επιλέξτε μία από τις ακόλουθες επιλογές:
	- **• Menu Buttons (Κουμπιά μενού):** Ορίστε αυτήν την επιλογή για να κλειδώσετε όλα τα κουμπιά μενού OSD εκτός από το κουμπί λειτουργίας.
	- **• Power Button (Κουμπί λειτουργίας):** Ορίστε αυτήν την επιλογή για να κλειδώσετε μόνο το κουμπί λειτουργίας.
	- **• Menu + Power Buttons (Κουμπιά μενού + Λειτουργίας):** Ορίστε αυτήν την επιλογή για να κλειδώσετε όλα τα κουμπιά στον πίσω πίνακα ελέγχου.

Για να ξεκλειδώσετε τα κουμπιά, πατήστε παρατεταμένα το **Κουμπί 5** για τέσσερα δευτερόλεπτα έως ότου εμφανιστεί ένα μενού στην οθόνη. Επιλέξτε το εικονίδιο **Ξεκλειδώματος** για να ξεκλειδώσετε τα κουμπιά.

**DEL** 

### <span id="page-57-0"></span>**Ρύθμιση της μέγιστης ανάλυσης**

Για να ορίσετε τη μέγιστη ανάλυση για την οθόνη:

Σε Windows 7, Windows 8 ή Windows 8.1:

- **1.** Μόνο για Windows 8 ή Windows 8.1, επιλέξτε το πλακίδιο επιφάνειας εργασίας για εναλλαγή σε κλασική επιφάνεια εργασίας. Για Windows Vista και Windows 7, παραλείψτε αυτό το βήμα.
- **2.** Κάντε δεξί κλικ στην επιφάνεια εργασίας και κάντε κλικ στην επιλογή **Screen Resolution (Ανάλυση οθόνης)**.
- **3.** Κάντε κλικ στην αναπτυσσόμενη λίστα **Screen Resolution (Ανάλυση οθόνης)** και επιλέξτε **2560 x 1440**.

**4.** Πατήστε **OK**.

Σε Windows 10:

- **1.** Κάντε δεξί κλικ στην επιφάνεια εργασίας και κάντε κλικ στην επιλογή **Display Settings (Ρυθμίσεις οθόνης)**.
- **2.** Κάντε κλικ στην επιλογή **Advanced display settings (Σύνθετες ρυθμίσεις οθόνης)**.
- **3.** Κάντε κλικ στην αναπτυσσόμενη λίστα **Resolution (Ανάλυση)** και επιλέξτε **2560 x 1440**.
- **4.** Κάντε κλικ στο **Apply (Εφαρμογή)**.

Εάν δεν βλέπετε το **2560 x 1440** ως επιλογή, ίσως χρειαστεί να ενημερώσετε το πρόγραμμα οδήγησης γραφικών σας. Ανάλογα με τον υπολογιστή σας, ολοκληρώστε μία από τις ακόλουθες διαδικασίες:

Εάν διαθέτετε επιτραπέζιο ή φορητό υπολογιστή της Dell:

- Μεταβείτε στη διεύθυνση **<http://www.dell.com/support>**, εισαγάγετε την ετικέτα σέρβις και κατεβάστε το πιο πρόσφατο πρόγραμμα οδήγησης για την κάρτα γραφικών σας.
- Εάν χρησιμοποιείτε υπολογιστή άλλου κατασκευαστή (φορητός ή επιτραπέζιος υπολογιστής):
- Μεταβείτε στον ιστότοπο υποστήριξης του κατασκευαστή του υπολογιστή σας και κατεβάστε τα πιο πρόσφατα προγράμματα οδήγησης γραφικών.
- Μεταβείτε στον ιστότοπο του κατασκευαστή της κάρτας γραφικών και κατεβάστε τα πιο πρόσφατα προγράμματα οδήγησης γραφικών.

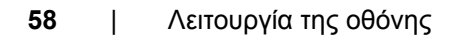

**D**&LI

## <span id="page-58-1"></span><span id="page-58-0"></span>**Αντιμετώπιση προβλημάτων**

**ΠΡΟΕΙΔΟΠΟΙΗΣΗ: Προτού ξεκινήσετε οποιαδήποτε από τις διαδικασίες αυτής της ενότητας, ακολουθήστε τις [Οδηγίες ασφαλείας](#page-4-1).**

### **Αυτοδιαγνωστικός έλεγχος**

Η οθόνη σας παρέχει δυνατότητα αυτόματου ελέγχου που σας επιτρέπει να ελέγχετε εάν η οθόνη σας λειτουργεί σωστά. Εάν η οθόνη και ο υπολογιστής σας είναι σωστά συνδεδεμένοι, αλλά η οθόνη της οθόνης παραμένει σκοτεινή, εκτελέστε τον αυτοδιαγνωστικό έλεγχο της οθόνης ακολουθώντας τα ακόλουθα βήματα:

- **1.** Απενεργοποιήστε τον υπολογιστή και την οθόνη.
- **2.** Αποσυνδέστε το καλώδιο βίντεο από το πίσω μέρος του υπολογιστή. Για να διασφαλίσετε τη σωστή λειτουργία αυτοδιαγνωστικού ελέγχου, αφαιρέστε όλα τα ψηφιακά και τα αναλογικά καλώδια από το πίσω μέρος του υπολογιστή.
- **3.** Ενεργοποιήστε την οθόνη.

Το κινούμενο παράθυρο διαλόγου θα πρέπει να εμφανίζεται στην οθόνη (σε μαύρο φόντο) εάν η οθόνη δεν μπορεί να ανιχνεύσει ένα σήμα βίντεο και λειτουργεί σωστά. Ενώ βρίσκεται σε λειτουργία αυτοδιαγνωστικού ελέγχου, το LED ισχύος παραμένει λευκό. Επίσης, ανάλογα με την επιλεγμένη είσοδο, ένα από τα πλαίσια διαλόγου που εμφανίζονται παρακάτω θα κυλάει συνεχώς στην οθόνη.

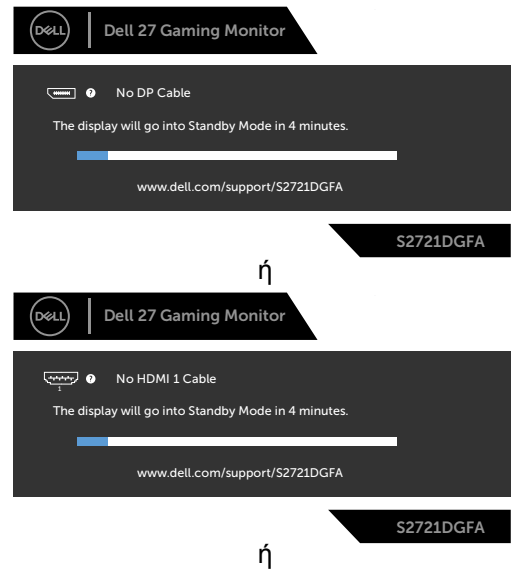

**D**&LI

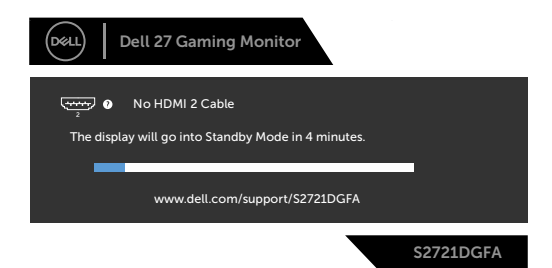

- **4.** Αυτό το πλαίσιο εμφανίζεται επίσης κατά τη διάρκεια κανονικής λειτουργίας του συστήματος εάν το καλώδιο βίντεο έχει αποσυνδεθεί ή καταστραφεί.
- **5.** Απενεργοποιήστε την οθόνη σας και επανασυνδέστε το καλώδιο βίντεο. Στη συνέχεια, ενεργοποιήστε τον υπολογιστή και την οθόνη.

Εάν η οθόνη σας παραμένει κενή μετά την εφαρμογή της προηγούμενης διαδικασίας, ελέγξτε τον ελεγκτή βίντεο και τον υπολογιστή σας, καθώς η οθόνη σας λειτουργεί σωστά.

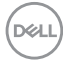

## <span id="page-60-0"></span>**Ενσωματωμένος διαγνωστικός έλεγχος**

Η οθόνη σας διαθέτει ένα ενσωματωμένο διαγνωστικό εργαλείο που σας βοηθά να προσδιορίσετε εάν το πρόβλημα οθόνης που αντιμετωπίζετε είναι εγγενές πρόβλημα της οθόνης σας ή αφορά τον υπολογιστή και την κάρτα βίντεο.

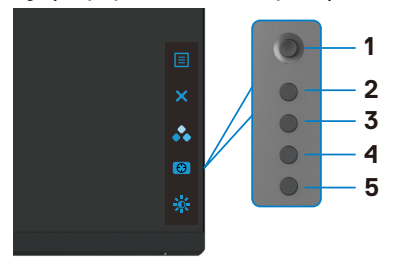

#### **Για να εκτελέσετε τους ενσωματωμένους διαγνωστικούς ελέγχους:**

- **1.** Βεβαιωθείτε ότι η οθόνη είναι καθαρή (δεν υπάρχουν σωματίδια σκόνης στην επιφάνεια της οθόνης).
- **2.** Πατήστε και κρατήστε πατημένο το Κουμπί 5 για τέσσερα δευτερόλεπτα μέχρι να εμφανιστεί ένα μενού στην οθόνη.
- **3.** Χρησιμοποιώντας το joystick, επισημάνετε την επιλογή Διαγνωστικού ελέγχου και πατήστε το κουμπί του joystick για να ξεκινήσει ο διαγνωστικός έλεγχος. Εμφανίζεται μια γκρι οθόνη.
- **4.** Παρατηρήστε εάν η οθόνη παρουσιάζει ελαττώματα ή ανωμαλίες.
- **5.** Κινήστε ξανά το joystick έως ότου να εμφανιστεί μια κόκκινη οθόνη.
- **6.** Παρατηρήστε εάν η οθόνη παρουσιάζει ελαττώματα ή ανωμαλίες.
- **7.** Επαναλάβετε τα βήματα 5 και 6 έως ότου η οθόνη εμφανίσει πράσινα, μπλε, μαύρα και άσπρα χρώματα. Σημειώστε τυχόν ανωμαλίες ή ελαττώματα.

Η δοκιμή ολοκληρώνεται όταν εμφανίζεται μια οθόνη κειμένου. Για έξοδο, κινήστε ξανά το joystick.

Εάν δεν εντοπίσετε ανωμαλίες στην οθόνη κατά τη χρήση του ενσωματωμένου διαγνωστικού εργαλείου, η οθόνη λειτουργεί σωστά. Ελέγξτε την κάρτα βίντεο και τον υπολογιστή.

**DGL** 

## <span id="page-61-0"></span>**Συνήθη προβλήματα**

Ο παρακάτω πίνακας περιέχει πληροφορίες σχετικά με συνήθη προβλήματα που ενδέχεται να αντιμετωπίσετε και τις πιθανές λύσεις τους:

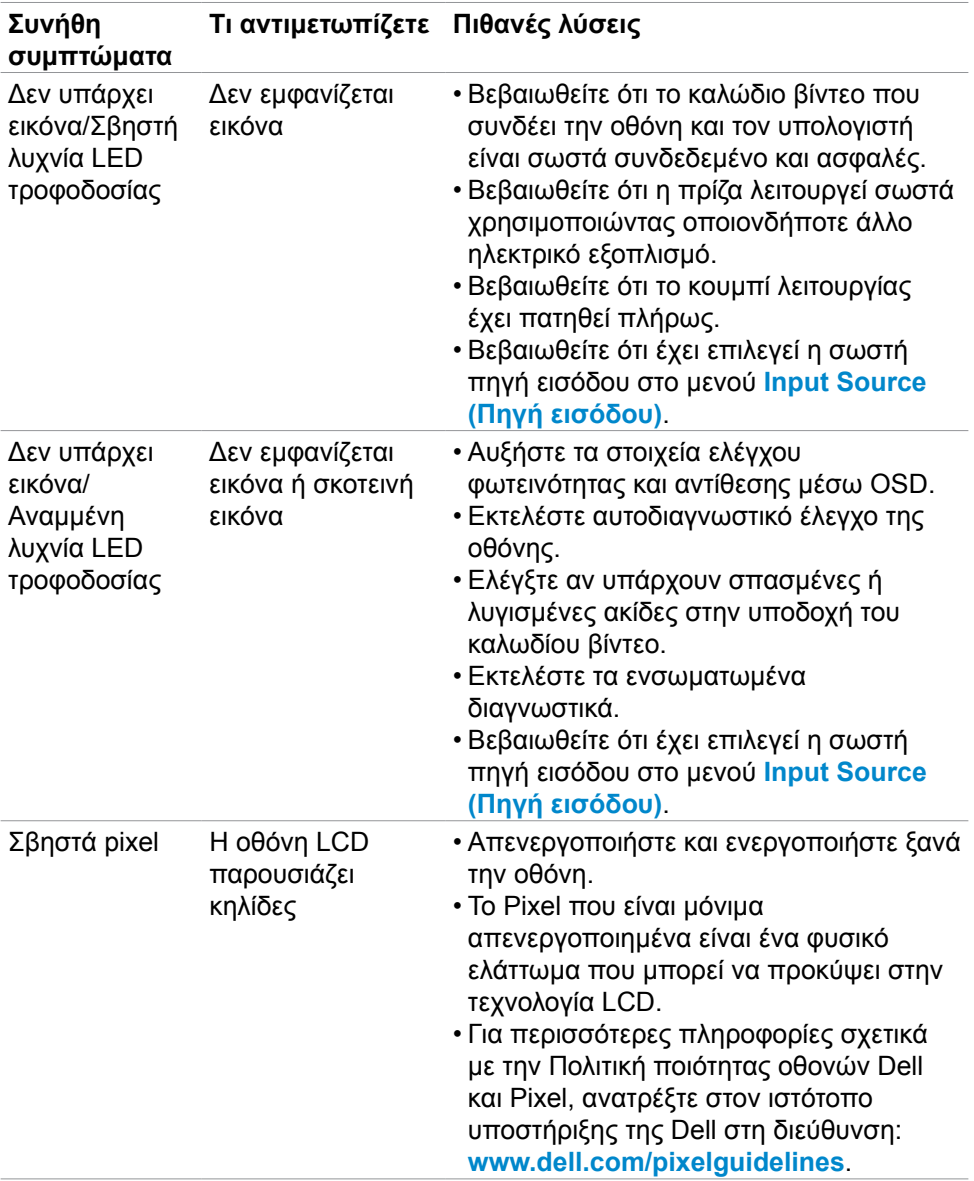

DELL

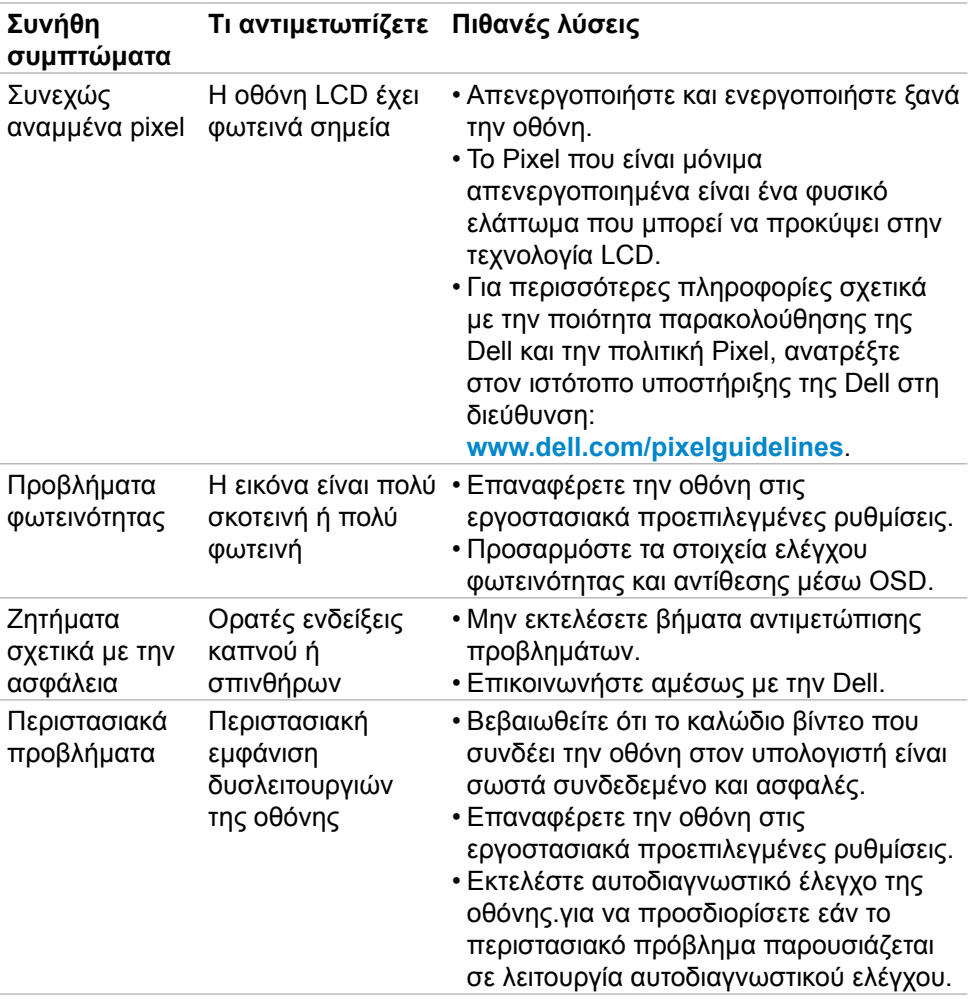

(DELL

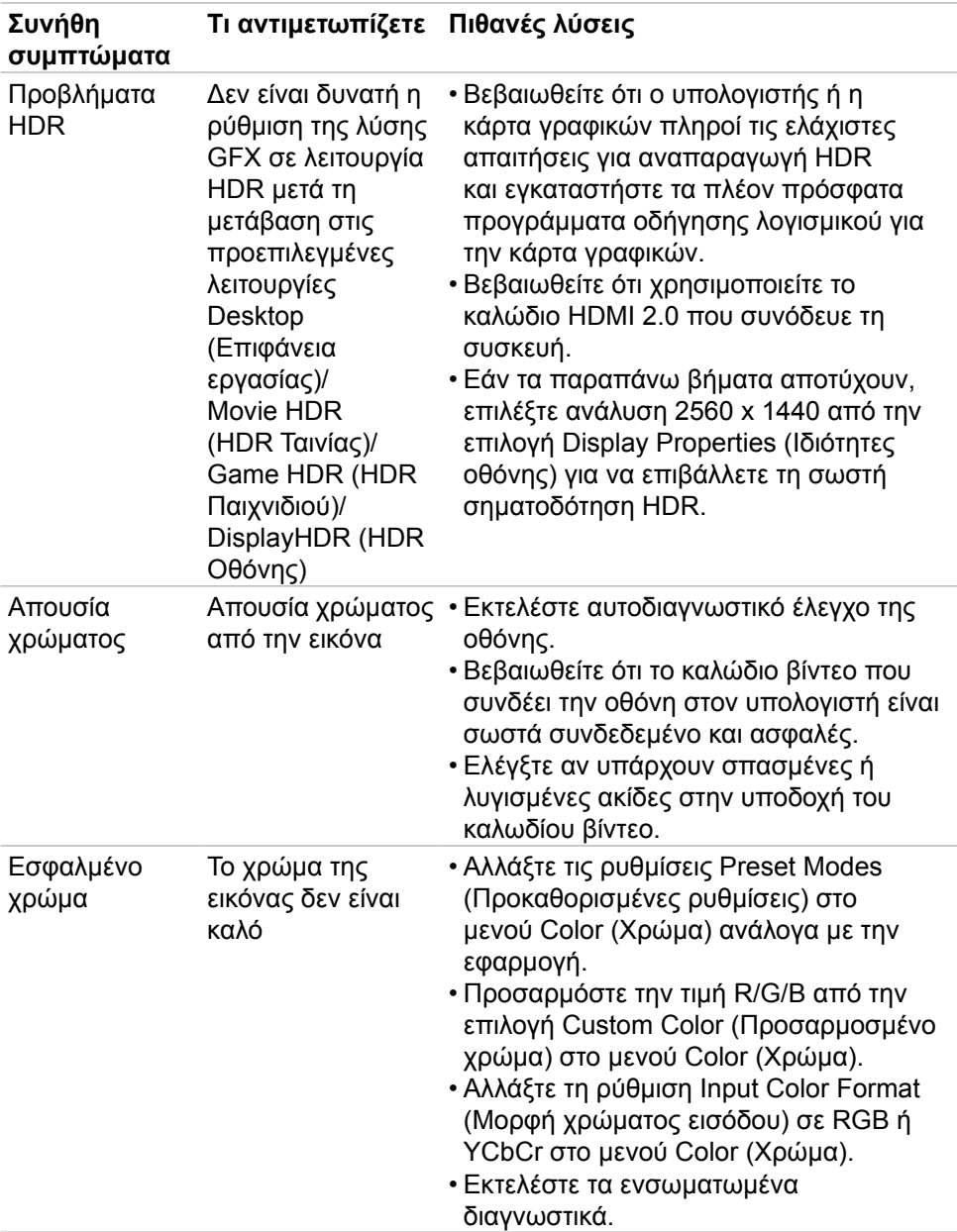

**64** | Αντιμετώπιση προβλημάτων

 $\begin{pmatrix} 1 & 1 \\ 1 & 1 \end{pmatrix}$ 

<span id="page-64-0"></span>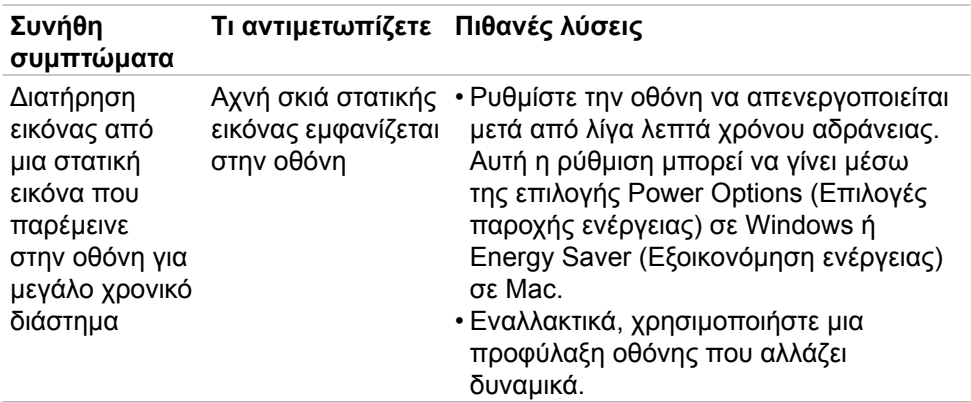

## **Προβλήματα ειδικά για το προϊόν**

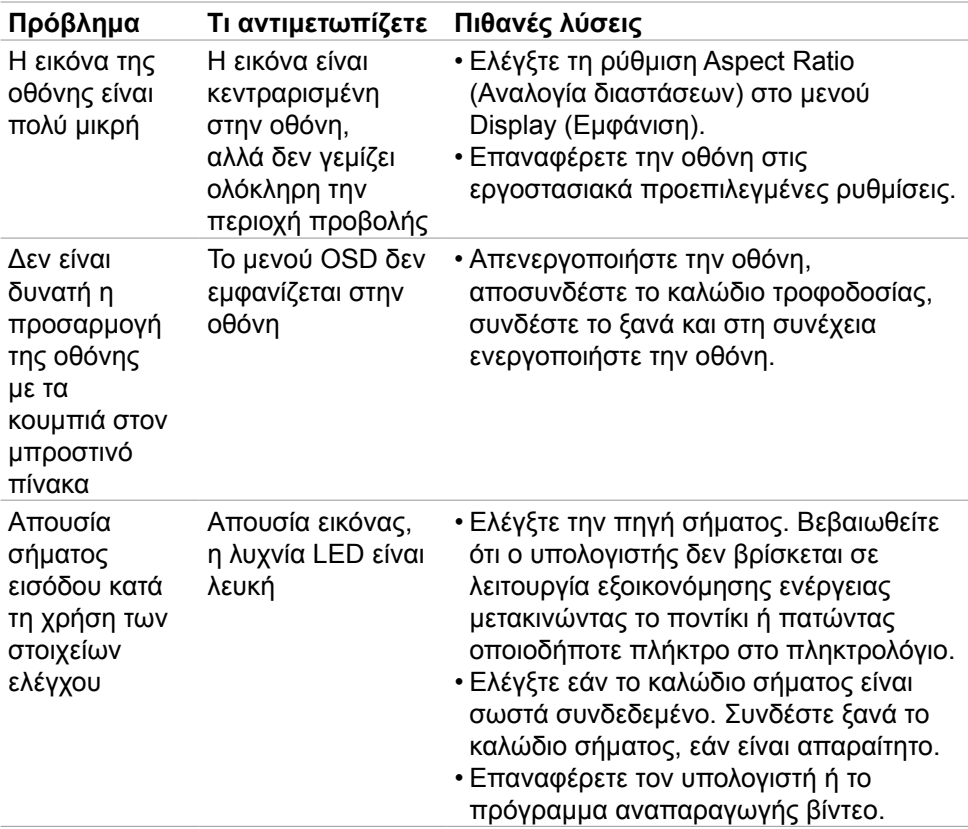

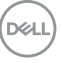

<span id="page-65-1"></span><span id="page-65-0"></span>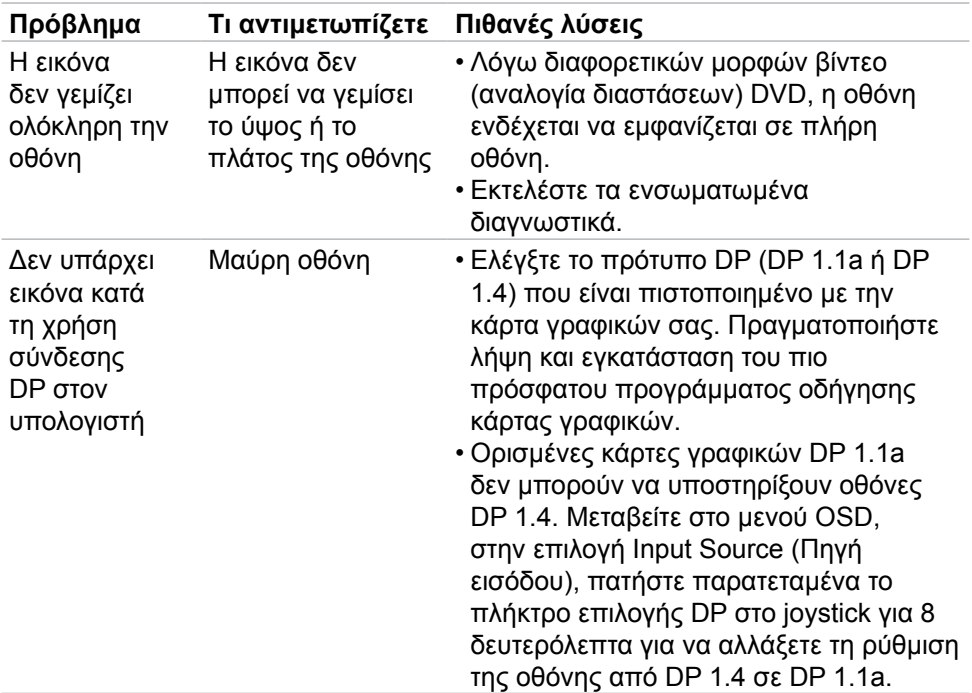

## **Προβλήματα Universal Serial Bus (USB)**

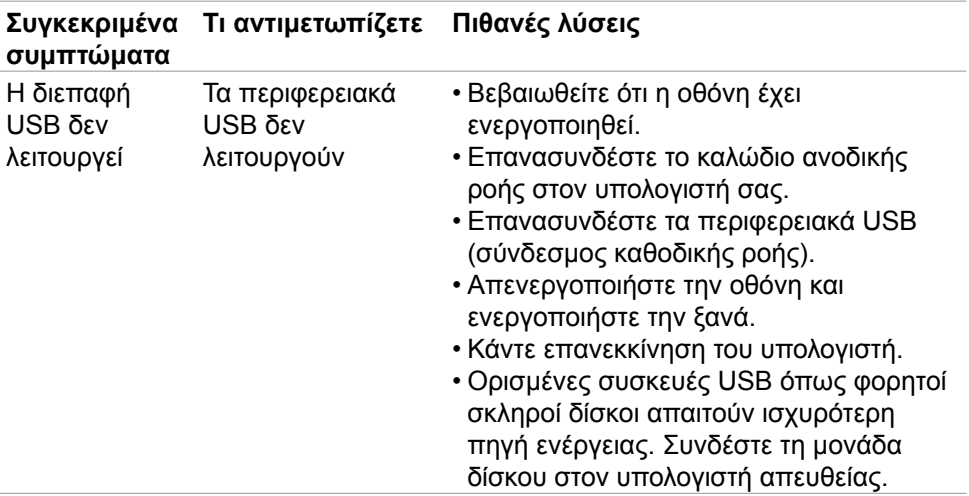

(dell

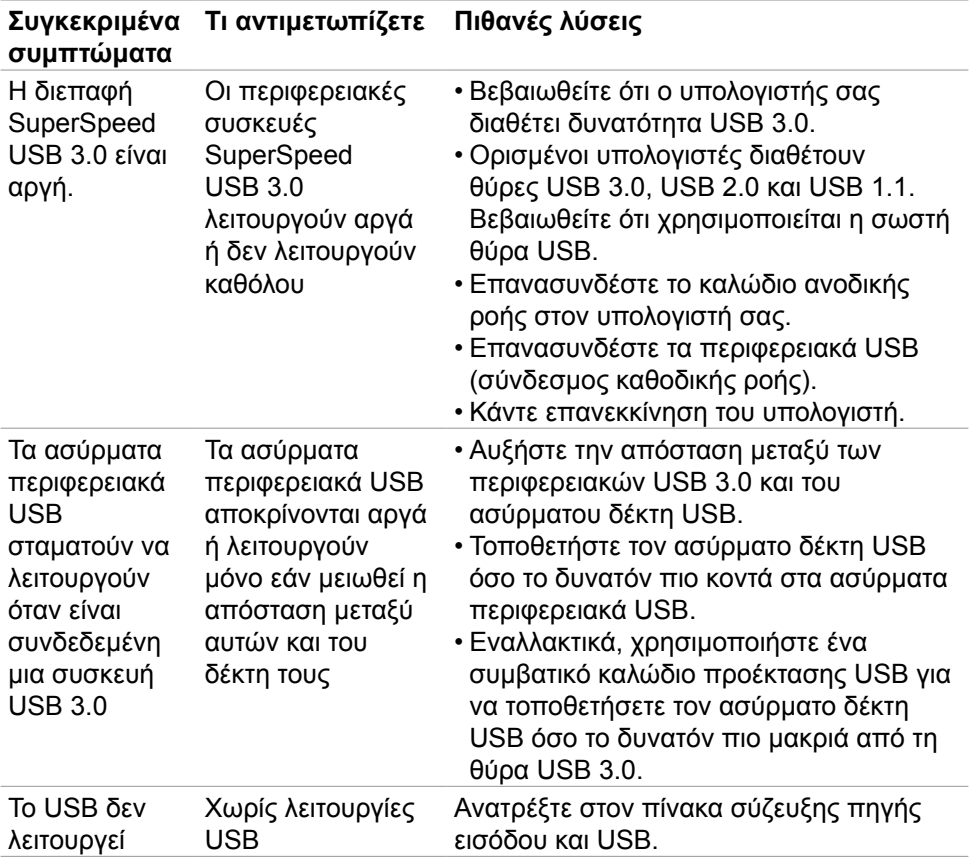

 $(\overline{DZL}$ 

# <span id="page-67-0"></span>**Παράρτημα**

### **Ειδοποιήσεις FCC (μόνο ΗΠΑ) και άλλες κανονιστικές πληροφορίες**

Για ειδοποιήσεις FCC και άλλες κανονιστικές πληροφορίες, ανατρέξτε στον ιστότοπο συμμόρφωσης με τους κανονισμούς που βρίσκεται στη διεύθυνση **[www.dell.com/regulatory\\_compliance](http://www.dell.com/regulatory_compliance)**.

### <span id="page-67-1"></span>**Επικοινωνία με την Dell**

Για πελάτες στις Ηνωμένες Πολιτείες, καλέστε 800-WWW-DELL (800-999-3355).

### **Βάση δεδομένων προϊόντων ΕΕ για ετικέτα ενέργειας και ενημερωτικό δελτίο προϊόντος**

#### **S2721DGFA:<https://eprel.ec.europa.eu/qr/344743>**

**ΣΗΜΕΙΩΣΗ: Εάν δεν έχετε ενεργή σύνδεση στο Διαδίκτυο, μπορείτε να βρείτε στοιχεία επικοινωνίας στο τιμολόγιο αγοράς, το δελτίο αποστολής, την απόδειξη ή τον κατάλογο προϊόντων της Dell.**

Η Dell παρέχει πολλές επιλογές υποστήριξης και υπηρεσιών μέσω διαδικτύου και τηλεφώνου. Η διαθεσιμότητα διαφέρει ανάλογα με τη χώρα και το προϊόν και ορισμένες υπηρεσίες ενδέχεται να μην είναι διαθέσιμες στην περιοχή σας.

#### **Για να λάβετε διαδικτυακό περιεχόμενο υποστήριξης οθόνης:**

Ανατρέξτε στη διεύθυνση **[www.dell.com/support/monitors](http://www.dell.com/support/monitors)**.

#### **Για να επικοινωνήσετε με την Dell για θέματα πωλήσεων, τεχνικής υποστήριξης ή εξυπηρέτησης πελατών:**

- **1.** Μεταβείτε στη διεύθυνση **[www.dell.com/support](http://www.dell.com/support)**.
- **2.** Επαληθεύστε τη χώρα ή την περιοχή σας στο αναπτυσσόμενο μενού Επιλογή χώρας/περιοχής στην κάτω δεξιά γωνία της σελίδας.
- **3.** Κάντε κλικ στην επιλογή Επικοινωνία δίπλα στο αναπτυσσόμενο μενού της χώρας.
- **4.** Επιλέξτε τον κατάλληλο σύνδεσμο σέρβις ή υποστήριξης ανάλογα με τις ανάγκες σας.
- **5.** Επιλέξτε τη μέθοδο επικοινωνίας με την Dell που είναι βολική για εσάς.